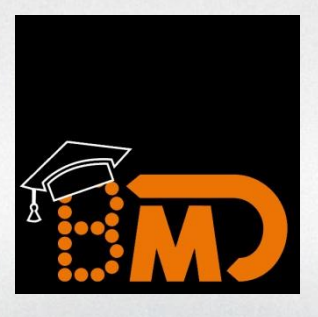

# **BMD WebAkademie Lieferanten-Zahlungsverkehr mit NTCS**

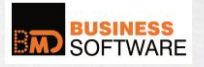

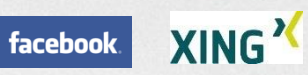

© BMD Systemhaus GmbH, Steyr Wissen verbreiten, Nutzen stiften! Copying ist right für firmeninterne Aus- und Weiterbildung.

# **Herzlich willkommen zum Seminar "Lieferanten-Zahlungsverkehr mit NTCS"**

In der nächsten Stunde erfahren Sie zu den hier angeführten Kapiteln mehr Hintergrundinformationen und Tipps & Tricks, die Ihren Arbeitsalltag erleichtern werden!

In nur einer Stunde – ohne den Arbeitsplatz zu verlassen – sind Sie informiert über ….

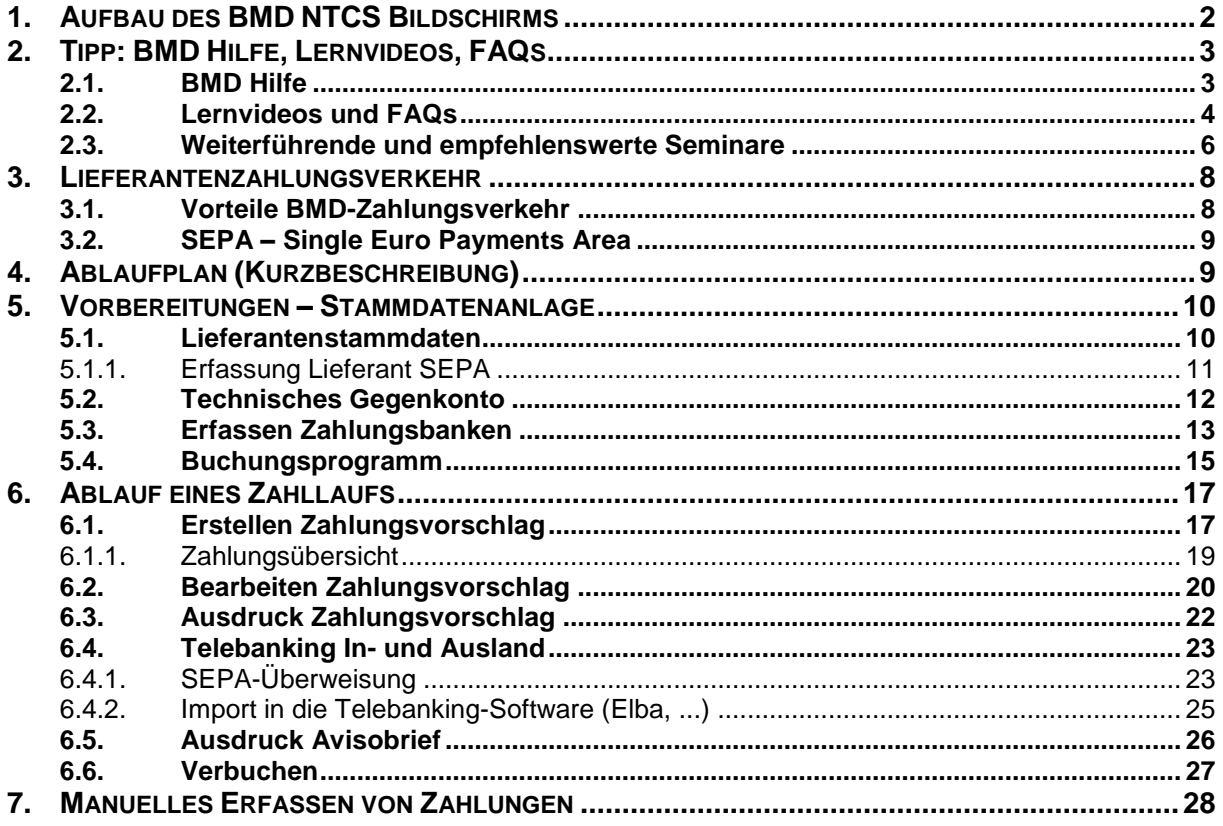

#### **Hinweis**

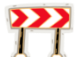

Die Einstellungen und Änderungen, die Sie im heutigen Seminar kennenlernen bzw. vertiefen, werden Ihnen anhand einer Demoumgebung gezeigt.

**Bitte kontrollieren Sie die Einstellungen erst im Anschluss im eigenen System bzw. stellen Sie diese dort ein**. Nehmen Sie sich dafür bitte die nötige Zeit und Ruhe!

Es wäre ratsam, das Skript bei der Hand zu haben bzw. auszudrucken, um sich im Laufe des Seminars gleich individuelle Notizen machen zu können und Ihre Ideen zu notieren.

Diese können Sie im Anschluss sofort umsetzen!

# **1. AUFBAU DES BMD NTCS BILDSCHIRMS**

#### **Herzlich willkommen** in BMD NTCS!

Die Abkürzung "NTCS" steht für "New Technology Commercial Software".

Im Folgenden zeigen wir Ihnen die wichtigsten Bereiche am **NTCS-Bildschirm**:

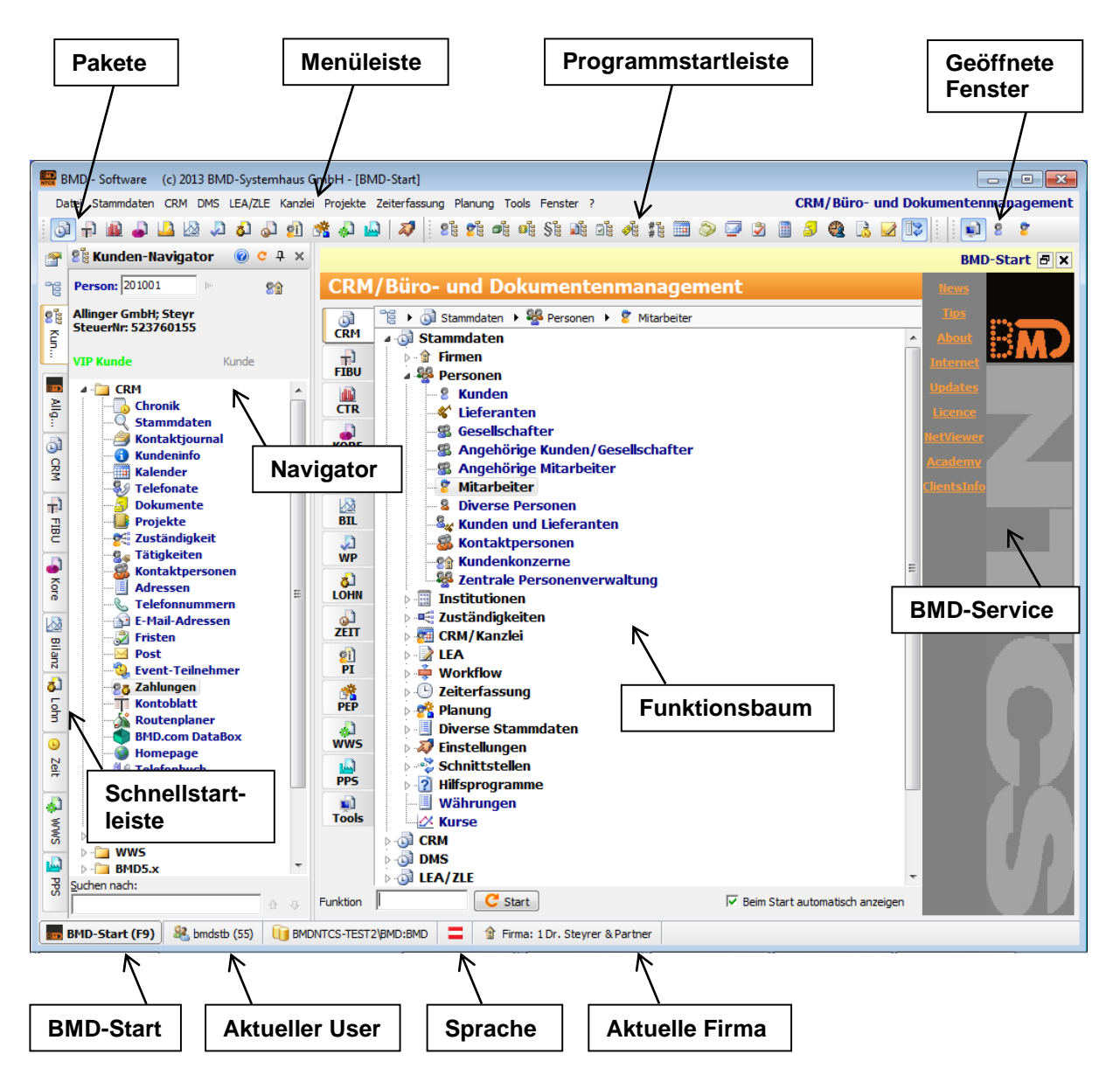

Programmfunktionen können entweder über die **paketspezifische Menüleiste** oder den **Funktionsbaum** aufgerufen werden. Falls Sie nicht im gewünschten Paket sind, wechseln Sie das Paket im oberen linken Bildschirmbereich über die Menüleiste oder falls Sie lieber über den Funktionsbaum arbeiten, in dessen linkem Bereich.

Den Funktionsbaum können Sie jederzeit mit **BD BMD-Start (F9)** oder der Funktionstaste F9 starten.

# **2. TIPP: BMD HILFE, LERNVIDEOS, FAQS**

### **2.1. BMD Hilfe**

Die BMD Hilfe ist Ihr unentbehrliches Informationswerkzeug für alle Themen rund um BMD NTCS. Egal ob Sie gerade erst mit BMD NTCS beginnen oder schon ein langjähriger Profi sind - es gibt immer wieder neue Inhalte und auch so manche neue Funktionalität zu entdecken und das von verschiedenen **Einstiegspunkten** aus.

Für alle **Neueinsteigenden** bieten sich die **Ersten Schritte** an. Hier finden Sie methodisch aufbereitete Informationen z. B. rund um das Thema einer Finanzbuchhaltung:

- Welche Überlegungen muss ich im Vorfeld anstellen (Standardkontorahmen, usw.)?
- Welche Daten muss ich anlegen, welche Einstellungen kann ich treffen?
- Wie kann ich Daten aus einem anderen System übernehmen? Wie kann mein Arbeitsprozess aussehen? …

Als Ergänzung dazu erhalten Sie bei den **Menüpunkten** eine detaillierte Beschreibung der **Funktionalität** eines Menüaufrufs. Sie erfahren, wozu dieser Menüpunkt dient, welche Funktionsaufrufe möglich sind, welche Ausdrucke zur Verfügung stehen usw.

Dabei bietet Ihnen die BMD Hilfe alle **Annehmlichkeiten** eines **modernen internetbasierten Informationssystems**. Blaue, unterstrichene Texte beinhalten Links, die Sie sofort weiter führen:

- zu einem Menüaufruf, um bestimmte Funktionen gleich auszuführen,
- in ein anderes Hilfedokument für vertiefende Informationen,
- zu einem Lernvideo für praktische Vorführungen
- oder auch zu unseren Antworten auf die uns am häufigsten gestellten Fragen (FAQs).

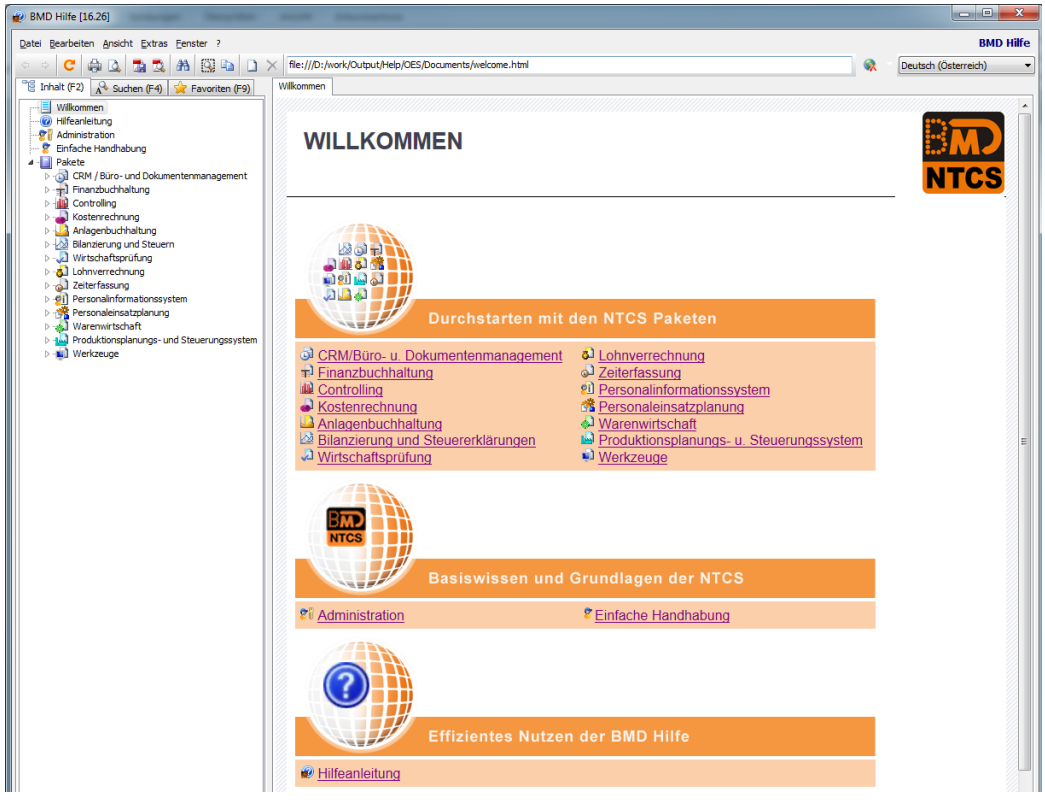

Die BMD Hilfe: Bequem direkt aus dem Programm aufrufbar!

### **2.2. Lernvideos und FAQs**

So gelangen Sie am schnellsten zu unseren Lernvideos und Frequently Asked Questions (FAQs). Klicken Sie im **BMD Startbaum** (F9) auf **clie** 

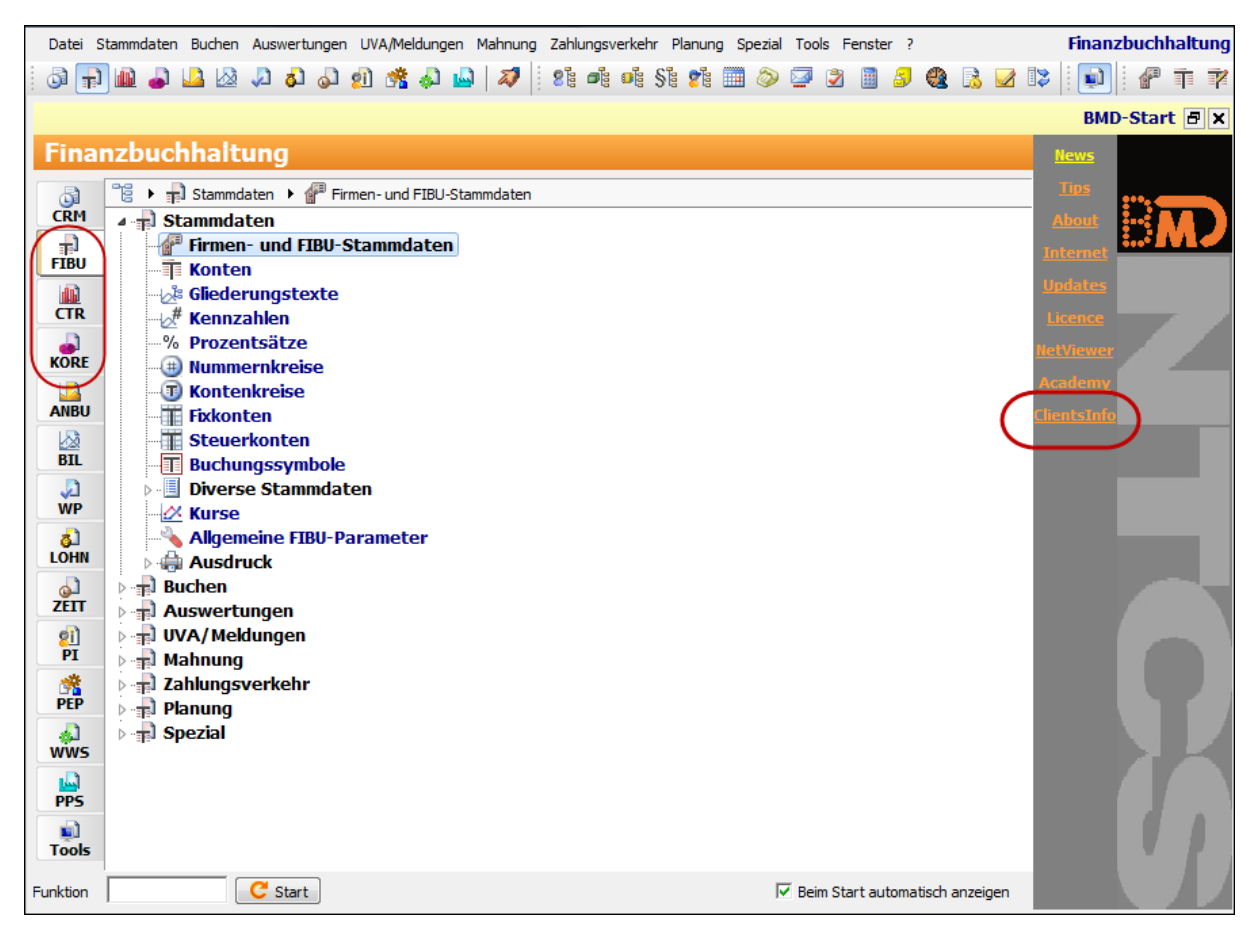

Sie werden sofort mit Ihrem Clientsinfo-Bereich verbunden. Hier finden Sie Unterstützung in den Paketen FIBU, Controlling und Kostenrechnung. Die Hilfestellung umfasst die aktuellsten FAQs, Lernvideos und zusätzliche Dokumentationen zu NTCS und BMD 5.5.

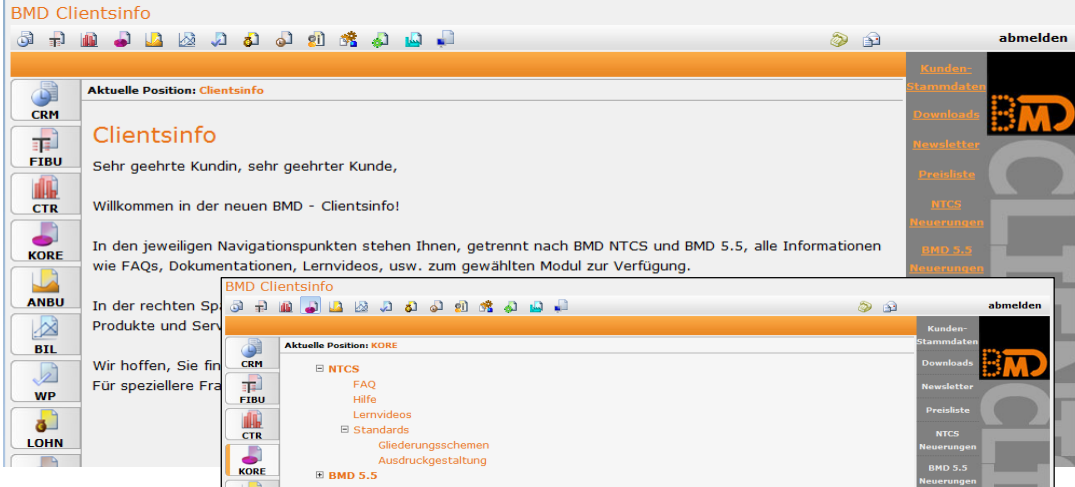

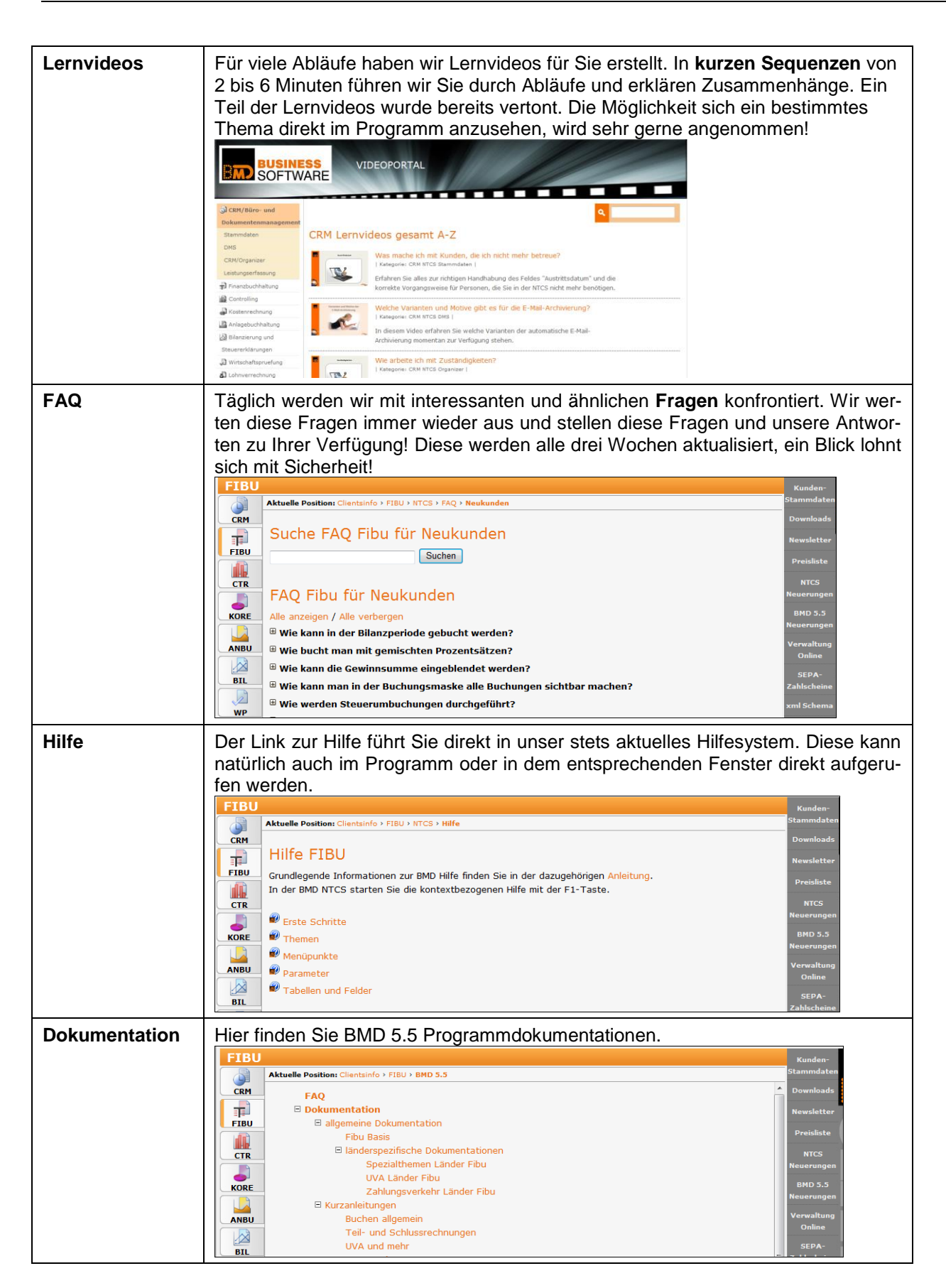

### **2.3. Weiterführende und empfehlenswerte Seminare**

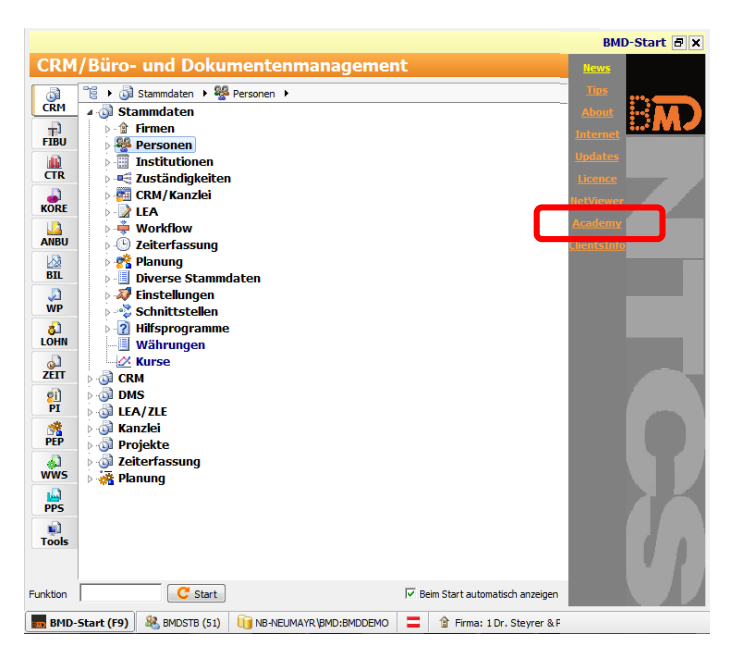

Vielleicht sehen oder hören wir uns in einem **Webinar** oder direkt in der **BMD Akademie** wieder. Informieren Sie sich gleich unter **Academy** im BMD-Startbaum über unsere Programmseminare.

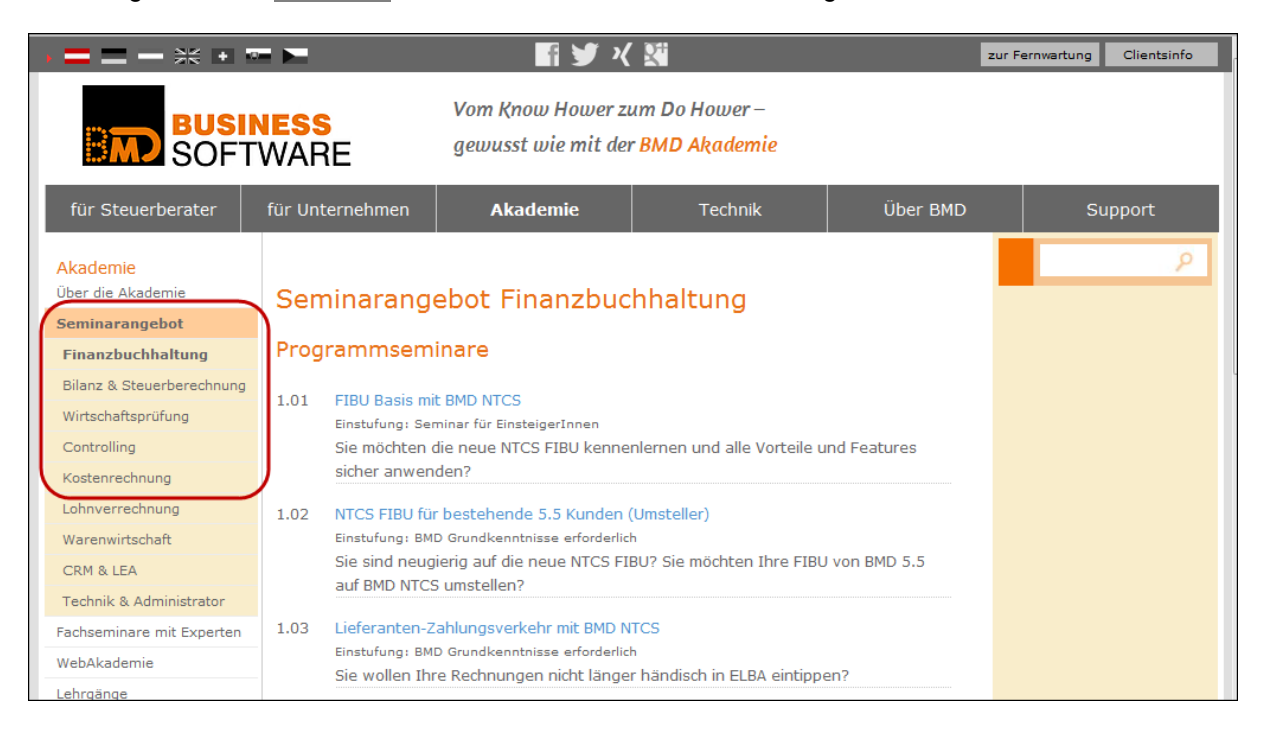

Unter WebAkademie finden Sie das Angebot der WebAkademie im Bereich FIBU, Controlling und KORE.

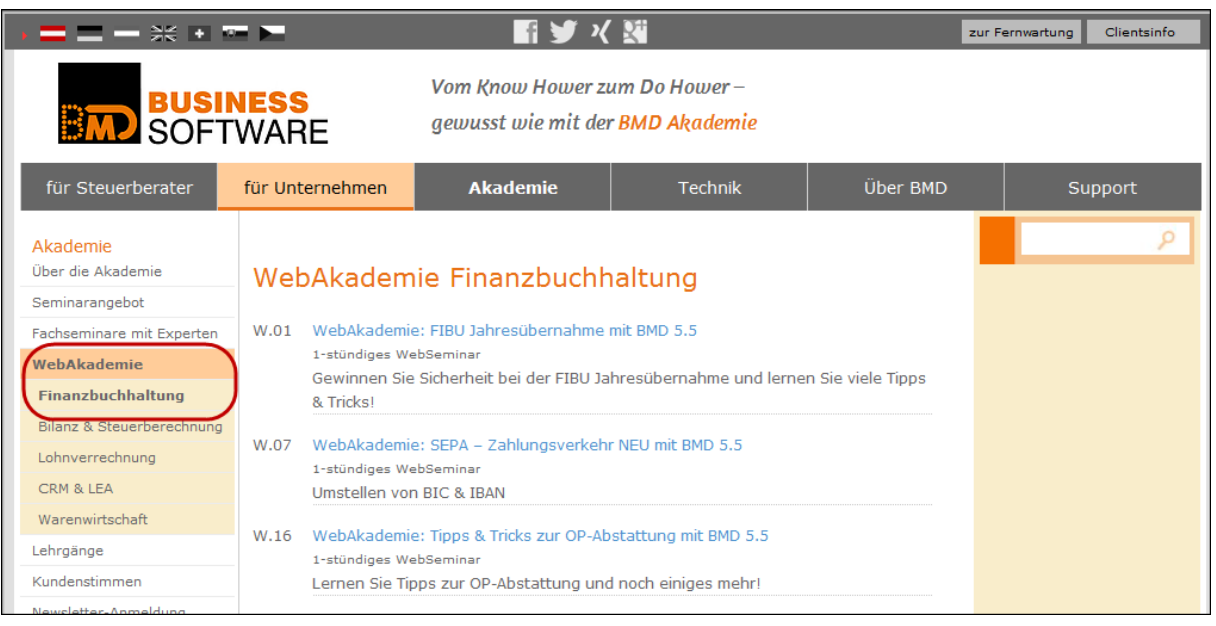

Als weiterführendes Seminar empfehlen wir das PROGRAMMSEMINAR/WEBSEMINAR [Fit für jedes Paket](http://www.bmd.com/akademie/seminarangebot/seminar-detail.html?tx_abcourses_pi1%5BcourseId%5D=52)  – [die NTCS Basisfunktionen.](http://www.bmd.com/akademie/seminarangebot/seminar-detail.html?tx_abcourses_pi1%5BcourseId%5D=52) In diesem Seminar erhalten Sie unter anderem tiefergehende Informationen zu den einzelnen Themen.

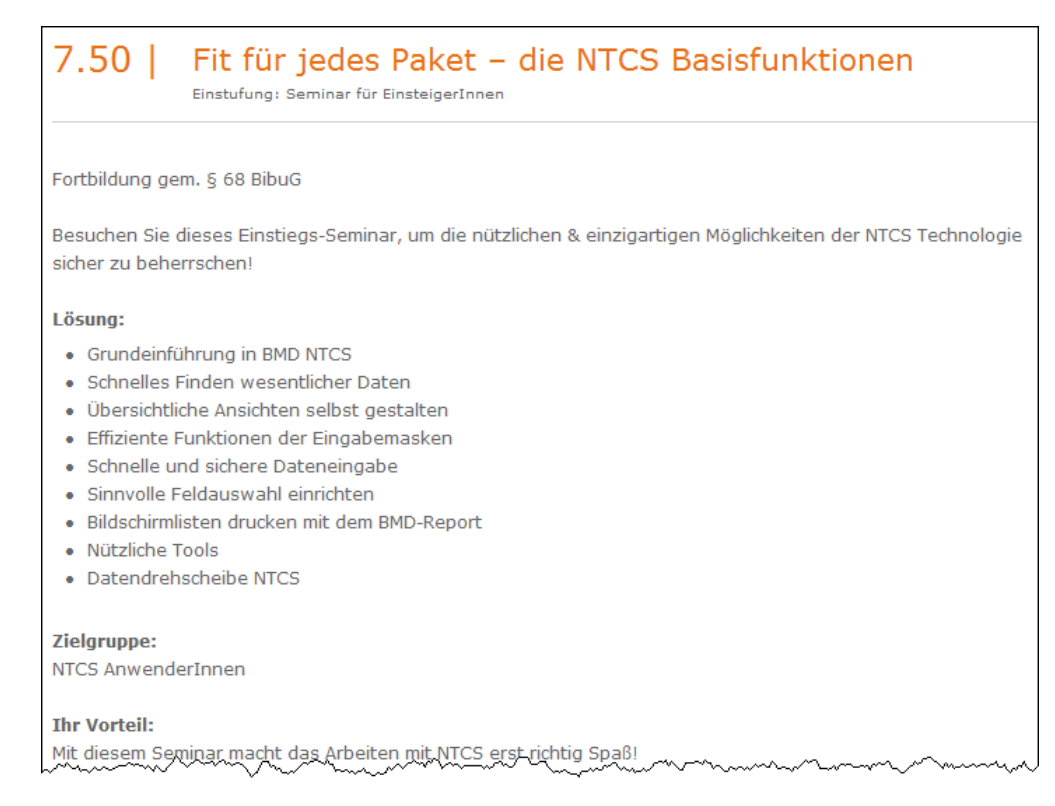

# **3. LIEFERANTENZAHLUNGSVERKEHR**

Das Programm Zahlungsvorschlag ist das zentrale Bearbeitungsprogramm für den Lieferantenzahlungsverkehr. Ausgehend von diesem Programm können Sie Zahlungsvorschläge erstellen, bearbeiten und ausdrucken, Telebanking-Dateien für die Versendung erstellen oder Scheck- und Überweisungsformulare ausdrucken, sowie den Zahllauf in die Buchhaltung verbuchen.

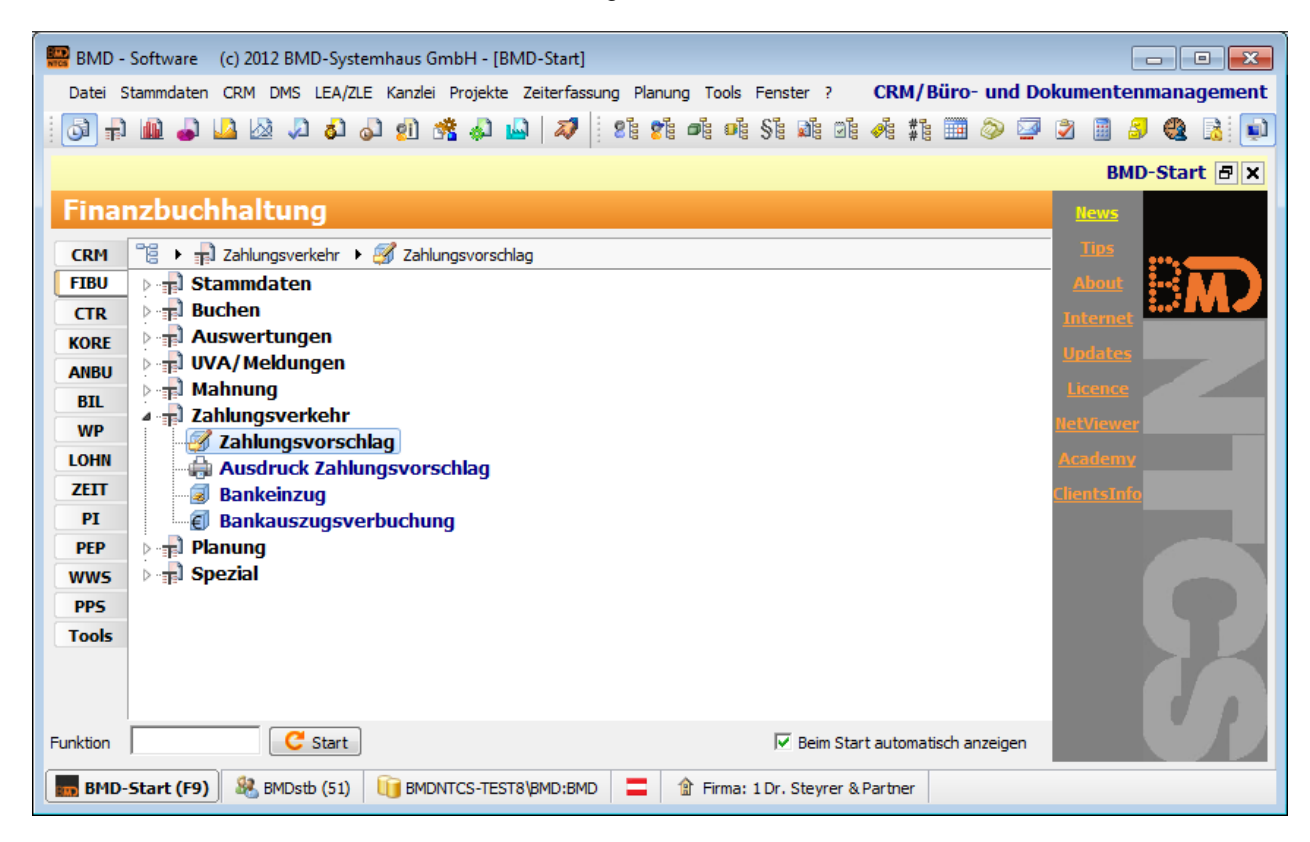

# **3.1. Vorteile BMD-Zahlungsverkehr**

- Rechnungen müssen nur **einmal erfasst** werden jeder offene Posten (OP) kann im Zahlungsverkehr bearbeitet werden.
- Das Programm ermittelt für Sie die **Zahlungsfristen** (Skonto-/Nettofrist) und gibt die Rechnungen entsprechend frei.
- Der Zahlungsvorschlag kann beliebig oft **bearbeitet** und **geändert** werden.
- Die **Telebanking-Datei** kann automatisch erstellt und anschließend in die Telebanking-Software importiert werden.
- Der **Zahllauf** kann in die Buchhaltung rückverbucht werden. Somit haben Sie eine tagfertige OP-Liste.
- Das **Ausziffern** der einzelnen Rechnungen beim Bank-Buchen **entfällt**. Es wird nur noch der Gesamtbetrag der Überweisung manuell vom Verrechnungskonto umgebucht.
- Das Programm bietet viele Möglichkeiten, die **Überweisungen** von unterschiedlichen Banken durchzuführen (Kontrolle Banksalden etc.).

### **3.2. SEPA – Single Euro Payments Area**

SEPA – das neue Format im elektronischen Zahlungsverkehr.

Seit 01.01.2008 gibt es für Telebanking das neue Format. SEPA umfasst alle **EU-Länder** sowie **Liechtenstein, Norwegen** und die **Schweiz**. Neu ist ein einheitliches Format für Inland und die EU-Länder.

- IBAN + BIC zwingend
- Keine Begrenzung hinsichtlich des Überweisungsbetrages
- Überweisung ausschließlich in EURO
- Max. 10 Rechnungen pro Überweisung möglich darüber Gesamtsumme + Avisobrief
- Sehr eingeschränkter Verwendungszweck (max. 140 Zeichen, d. h. 14 Zeichen/Rechnung)
- Dateiformat ist XML
- Überweisungsdauer von elektronischen Aufträgen 1 Bankwerktag (beleghafte Aufträge max. 2 Bankwerktage)

### **4. ABLAUFPLAN (KURZBESCHREIBUNG)**

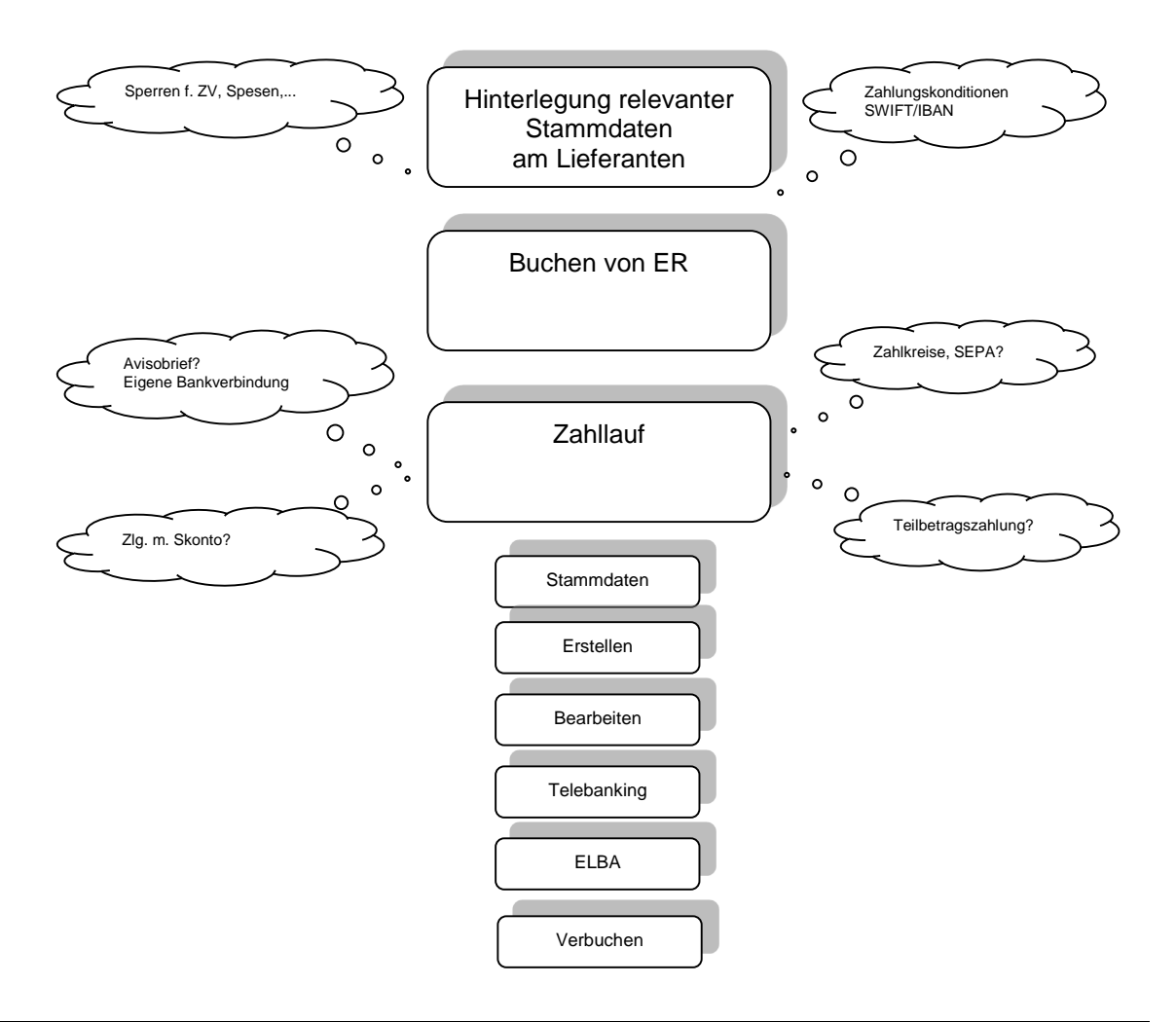

# **5. VORBEREITUNGEN – STAMMDATENANLAGE**

### **5.1. Lieferantenstammdaten**

Die notwendigen Lieferantenstammdaten (Zahlungskonditionen, IBAN, BIC etc.) sind zu erfassen.

Die zusätzlichen Felder sollten in der **Feldauswahl** fixiert werden. Damit ist sichergestellt, dass bei der Neuanlage eines Lieferanten diese Felder abgefragt werden.

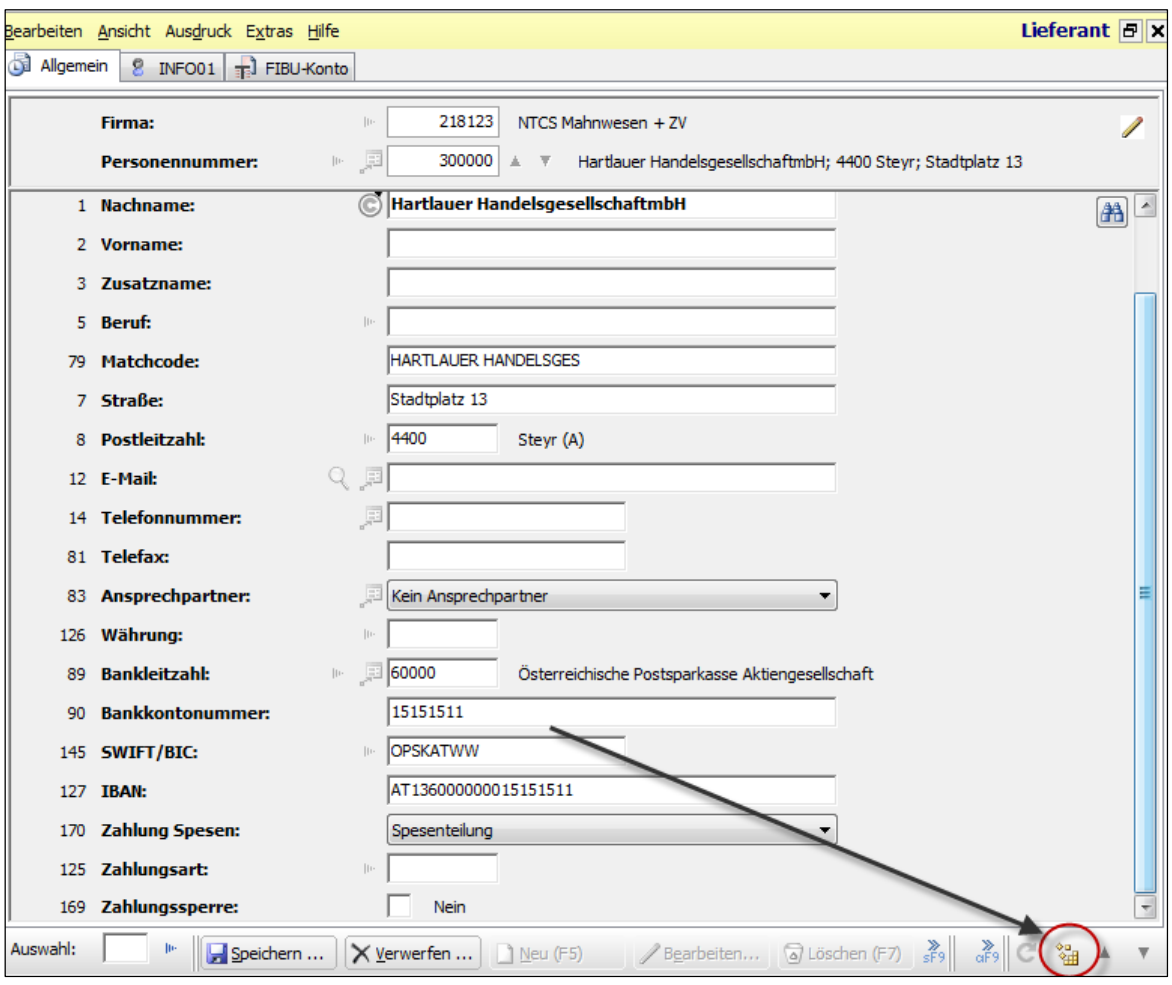

### *5.1.1. Erfassung Lieferant SEPA*

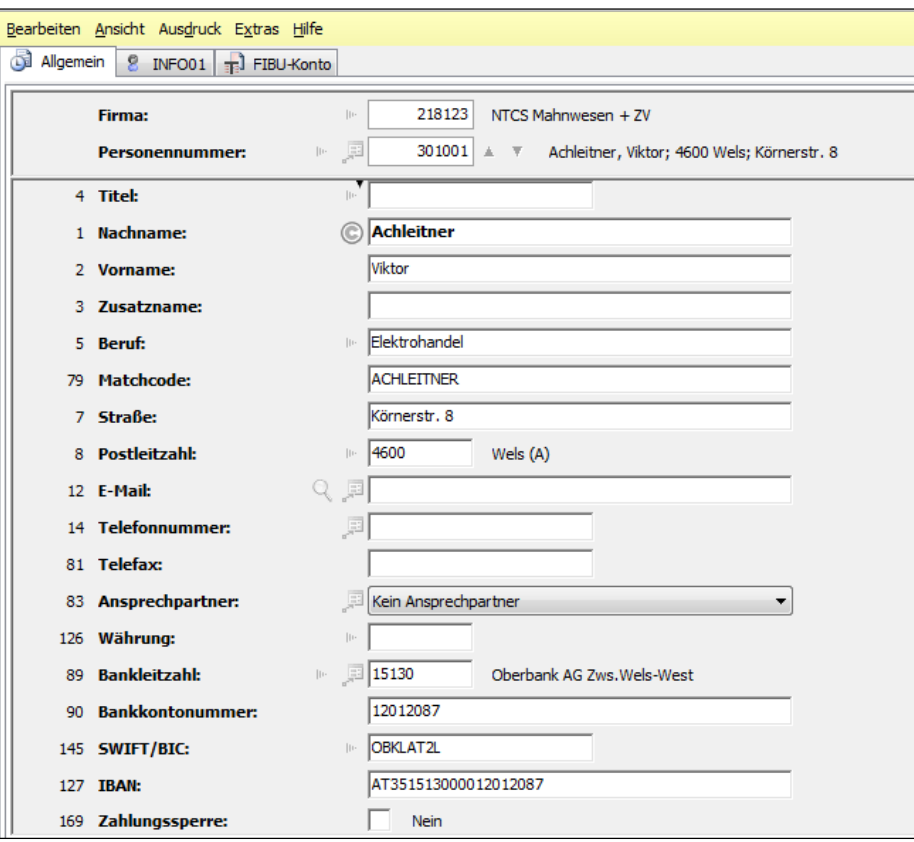

Durch die **SEPA-Überweisung** können sowohl inländische als auch ausländische Lieferanten aus dem EU-Raum (EU-Mitgliedsstaaten sowie Schweiz, Liechtenstein und Norwegen) überwiesen werden, sofern sie über IBAN und BIC verfügen und die Überweisung in EUR durchgeführt wird.

Somit sind auch die Hinterlegungen am Lieferantenstamm gleich.

**IBAN Berechnung:** Alle österreichischen IBAN Nummern können automatisch errechnet werden, wenn die Bankkontonummer und Bankleitzahl angegeben wurden.

### **Wichtige Stammdaten SEPA-Zahlungsverkehr**

#### **Reiter Allgemein**

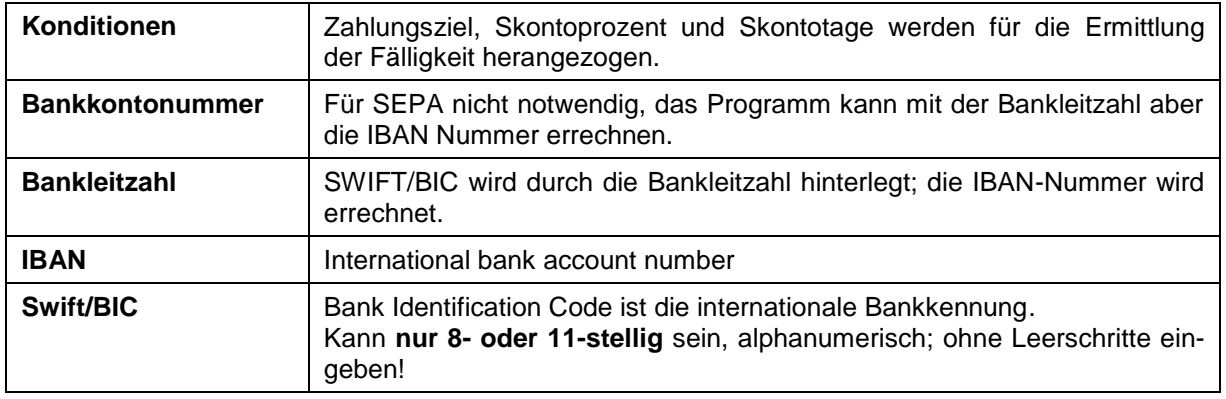

#### **Reiter FIBU-Konto**

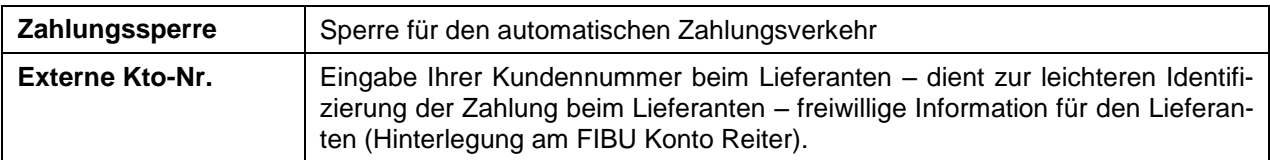

Ist am Lieferanten zum Zeitpunkt der Erstellung des Zahlungsverkehrs **kein IBAN** hinterlegt, dann wird unter Grund für keine Freigabe ein entsprechender **Hinweis** ausgegeben. Die Freigabe des Zahlungsverkehrs wird auf keine Freigabe gestellt und das Häkchen bei Bank (Person) fehlt.

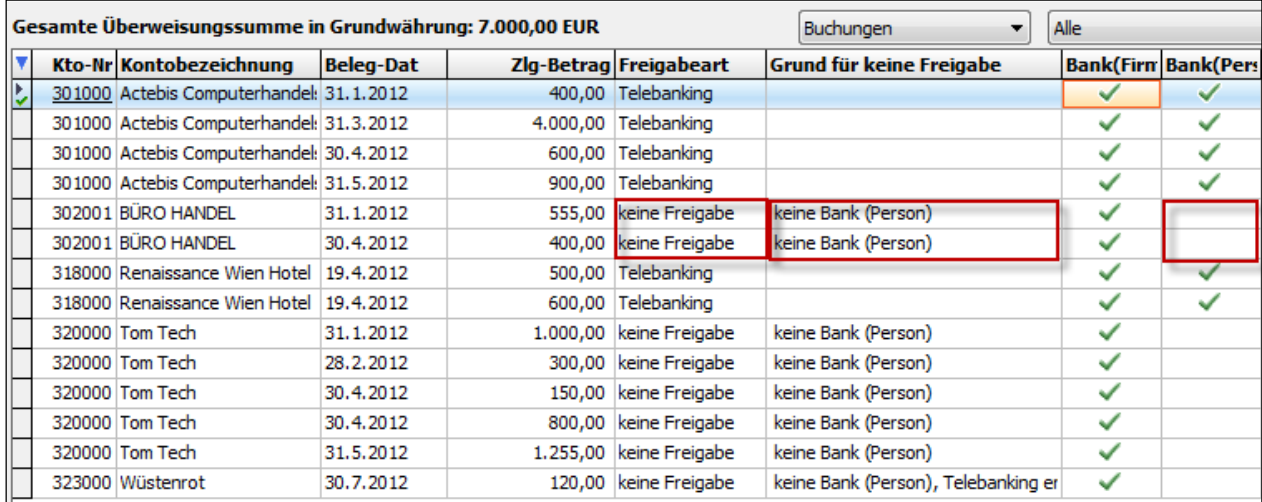

# **5.2. Technisches Gegenkonto**

Bei Durchführung eines Zahlungsverkehrs soll am Telebanking-Verrechnungskonto nur eine Zeile mit dem Gesamtbetrag aller überwiesenen Rechnungen angezeigt werden. Um die ZV Buchungen auf ein Konto zu bündeln, ist ein technisches Gegenkonto notwendig.

Hinterlegung unter **Fixkonten** als **technisches Gegenkonto:**

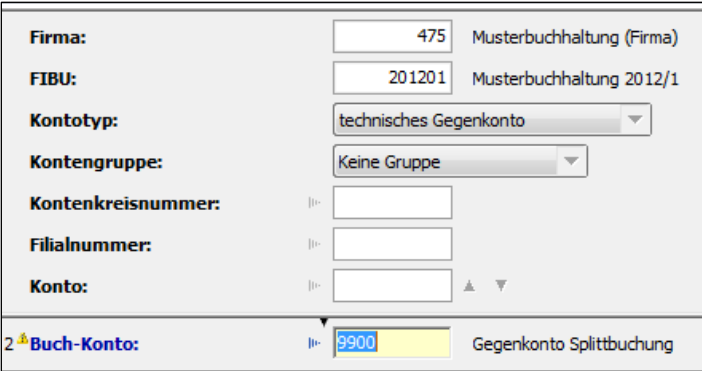

### **Achtung!**

Das Konto muss ohne Steuercode und Steuerprozentsatz angelegt werden und ohne Fixierung eines UST Codes hinterlegt sein.

Im Zahlungsverkehr erfolgt die entsprechende Hinterlegung über Parametereinstellung. Die folgende Grafik zeigt, wie man in den Allgemeinen Einstellungen → Verbuchung → **Gegenbuchung auf Verrechnungskonto** auf Sammelbuchung einstellt:

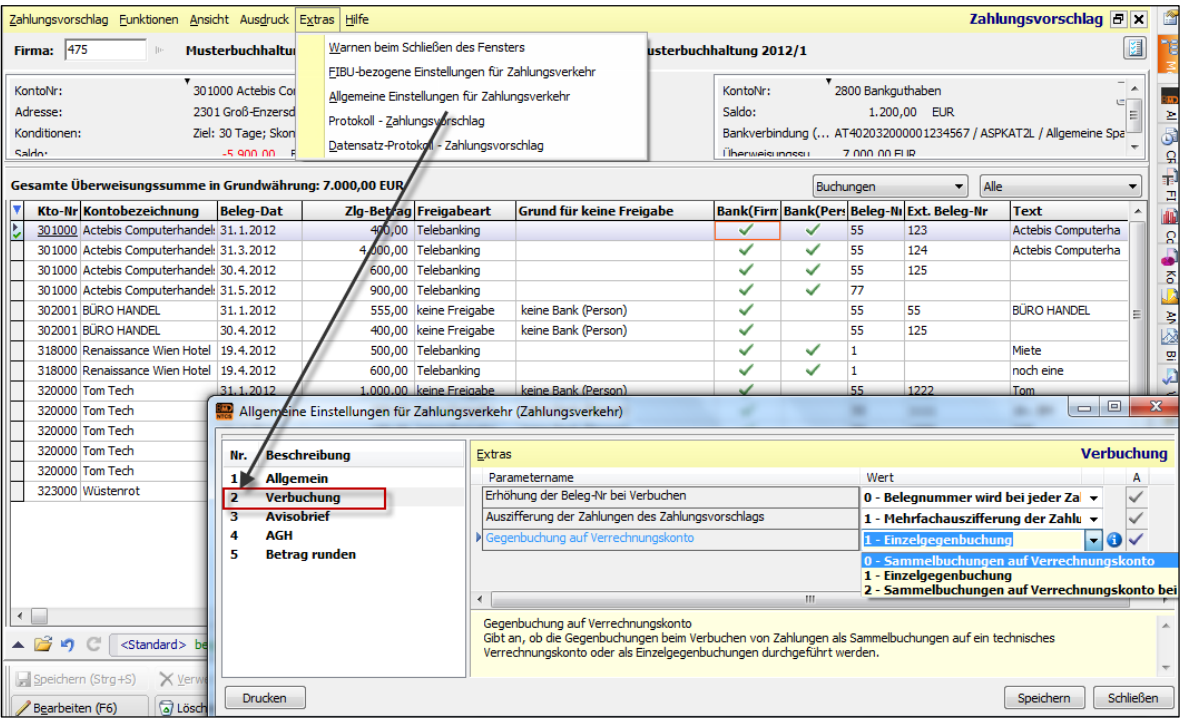

### **5.3. Erfassen Zahlungsbanken**

Der Punkt Funktionen → Bankverbindungen dient zur Erfassung der eigenen Bankverbindung(en).

Zahlungsvorschlag → Funktionen → Bankverbindungen:

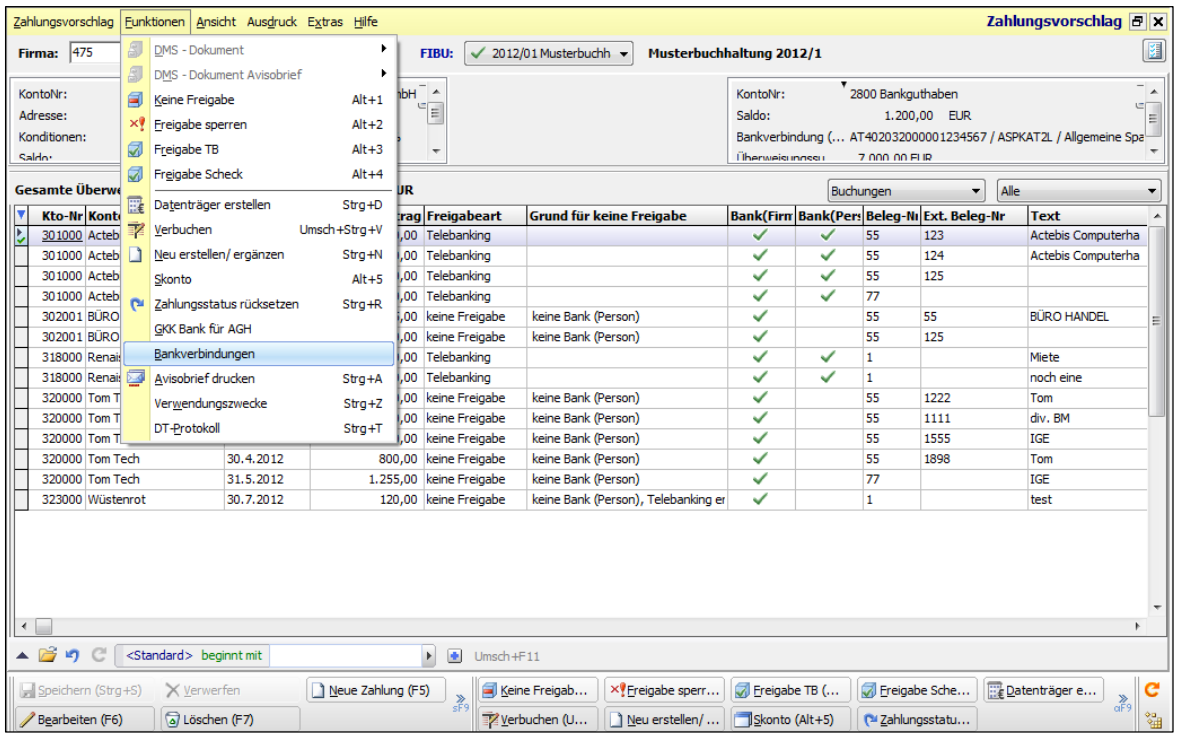

Hinterlegung der Bankverbindungen:

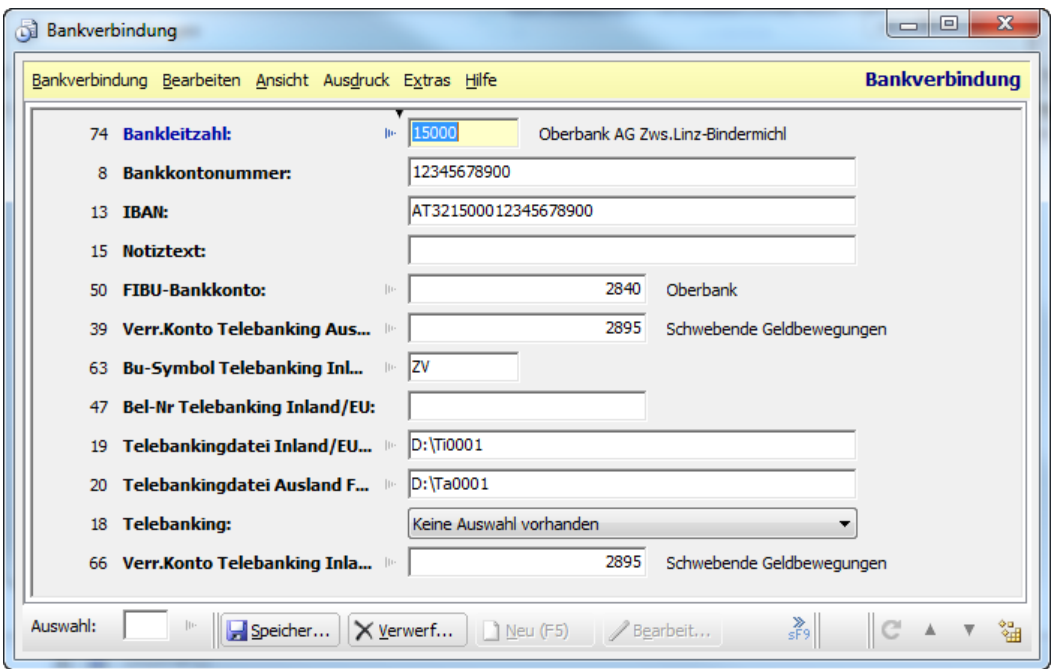

### **Wichtige Felder**

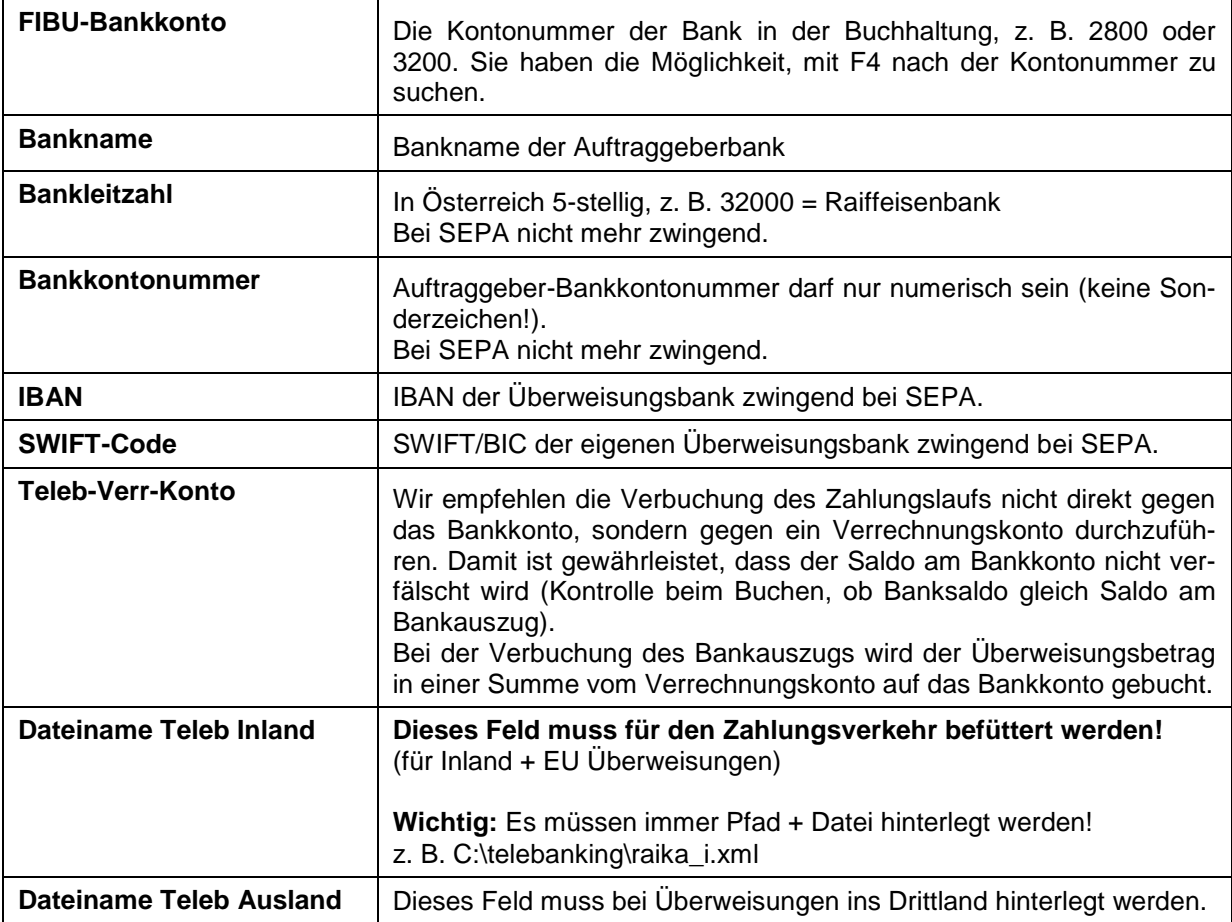

# **5.4. Buchungsprogramm**

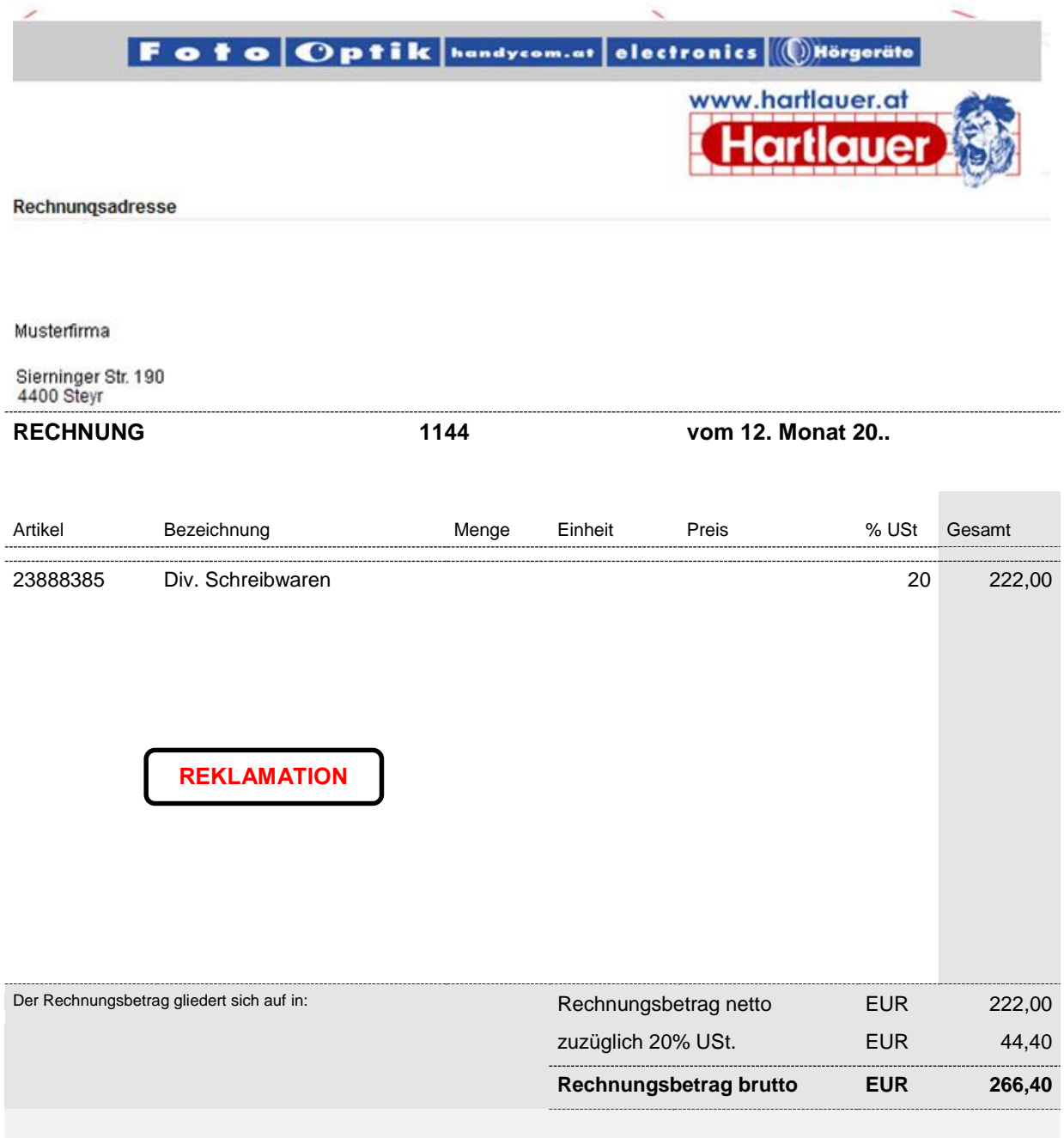

**Zahlungskonditionen:** innerhalb 30 Tagen netto

> Hartlauer Handelsgesellschaft m. b. H., 4401 Steyr, Stadtplatz 13,<br>Geschäftsführung: Tel.: 07252/58810, Fax: 07252/58817, office@hartlauer.at UID: ATU24200102 - Firmenbuchnummer: 122018p - Firmenbuchgericht. Kreis -als Handelsgericht Steyr - DVR: 0081922

### Tigern Sie zum Löwen. Es zahlt sich aus.

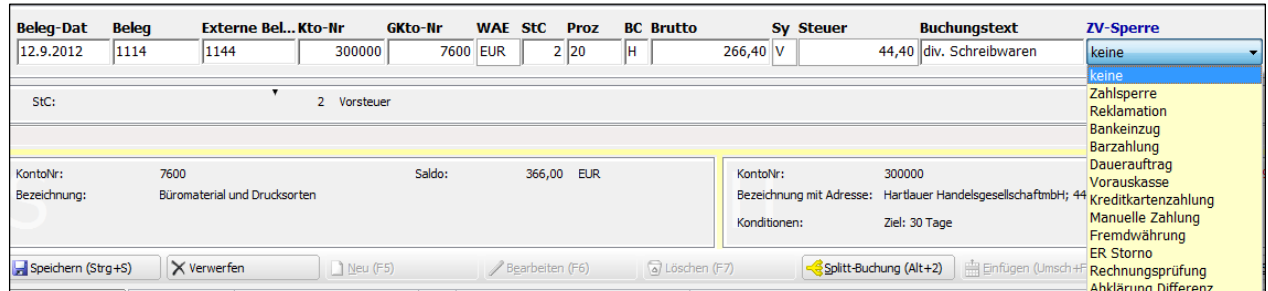

#### Für Zahlungen innerhalb der EU (Binnenzahlungen) verwenden Sie bitte IBAN und BIC IBAN: AT312011100012121211 BIC: GIBAATWW

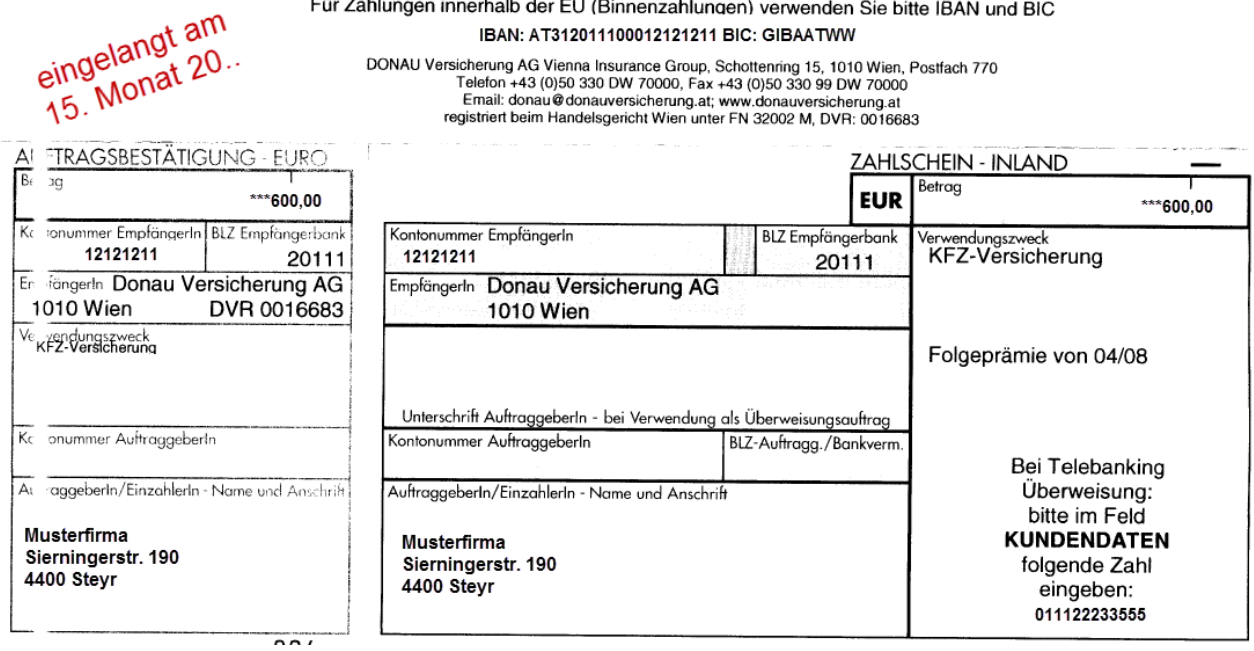

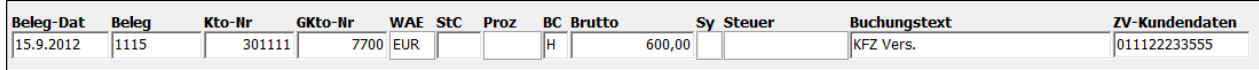

# **6. ABLAUF EINES ZAHLLAUFS**

### **6.1. Erstellen Zahlungsvorschlag**

Beim Erstellen Zahlungsvorschlag kommt den Datumsfeldern **Zahlungsdatum** und **nächstes Zahlungsdatum** eine wichtige Bedeutung zu. Sie entscheiden darüber, ob eine Rechnung bei diesem Zahlungslauf freigegeben wird oder nicht.

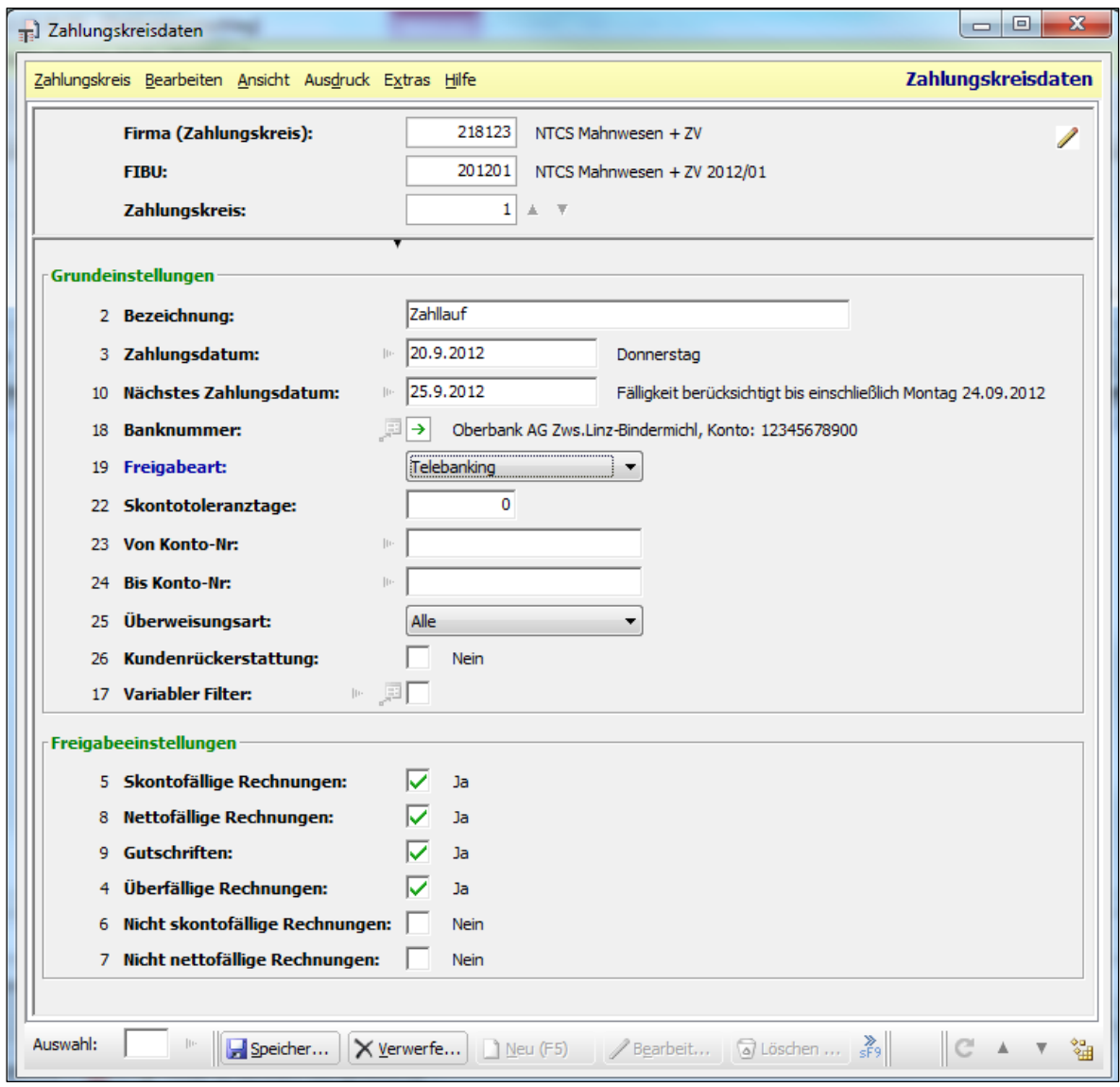

Das **Zahlungsdatum** legt fest, an welchem Tag die Überweisung durchgeführt werden soll. Es wird an die Bank als Durchführungsdatum weitergegeben. Außerdem dient das Datum der Zahlung zur Abgrenzung, ob zum Zahlungsstichtag noch ein Skontoabzug gilt bzw., ob eine Rechnung nettofällig ist oder nicht.

Auf Grund des **Nächsten Zahlungsdatums** wird entschieden, ob die Rechnung bei diesem Zahlungsvorschlag freigegeben wird oder ob lt. Zahlungskonditionen die Überweisung mit dem nächsten Zahlungslauf auch noch möglich ist. Dabei wird sowohl die Skontofrist als auch das Nettozahlungsziel berücksichtigt.

Beim ersten Einstieg muss die **Zahlbank** festgelegt werden. Dazu wählen Sie im Feld Banknummer mit F4 die Bank aus, von der die Überweisung erfolgen soll. Beim nächsten Zahlungsvorschlag wird diese Bank automatisch vorgeschlagen. Mit F8 kann aber jederzeit eine neue Bank angelegt oder auf eine andere bestehende Zahlbank gewechselt werden.

Um die Freigaben genauer einzugrenzen, stehen zusätzlich folgende Felder zur Verfügung:

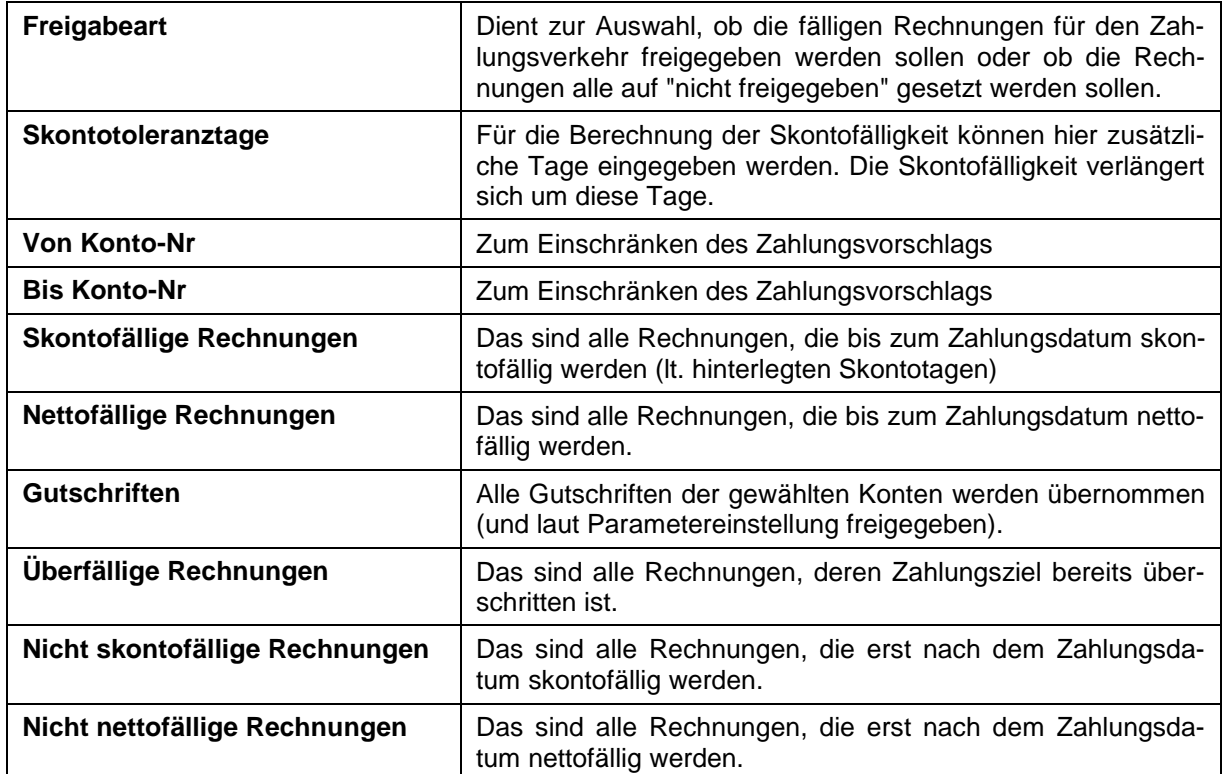

Wird der **Zahlvorschlag** neu erstellt, werden die Freigaben neu berechnet und eventuell vorgenommene manuelle Änderungen in der Spalte "Freigabeart" gehen verloren.

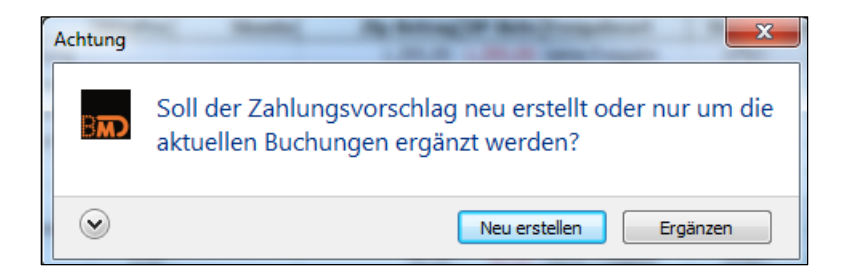

Wird der Zahlvorschlag ergänzt, werden die Freigaben nicht neu berechnet (Ausnahme: die neu gebuchten Rechnungen) und die manuell gesetzten Sperren/Freigaben bleiben erhalten.

### *6.1.1. Zahlungsübersicht*

Die Zahlungsübersicht ist dreigeteilt.

### **Kopfdaten**

Hier werden die Firmennummer und das Buchhaltungsjahr angezeigt.

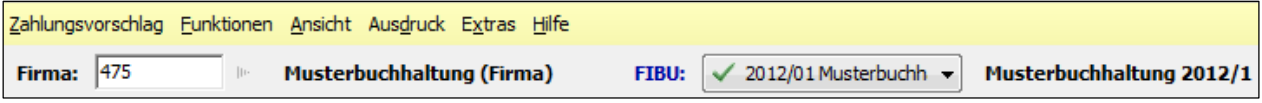

### **Kontoinfo**

Links ist der Lieferant mit seinen Stammdaten angeführt (Name, Adresse, Konditionen etc.), rechts die Bankverbindung mit Stammdaten (Kontonummer, Saldo, Bankverbindung, Überweisungssumme). Die Felder können über eine eigene Feldauswahl beliebig verändert werden.

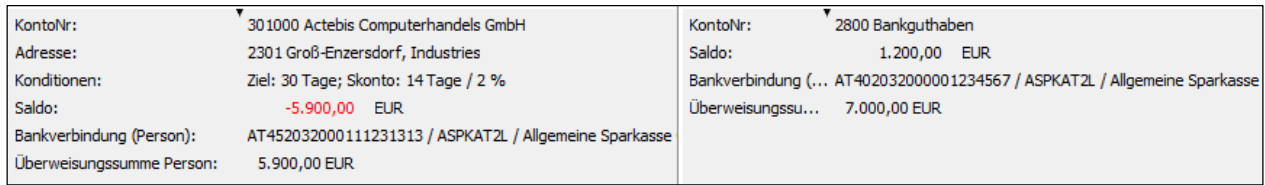

### **Liste aller Zahlungen**

#### Übersicht:

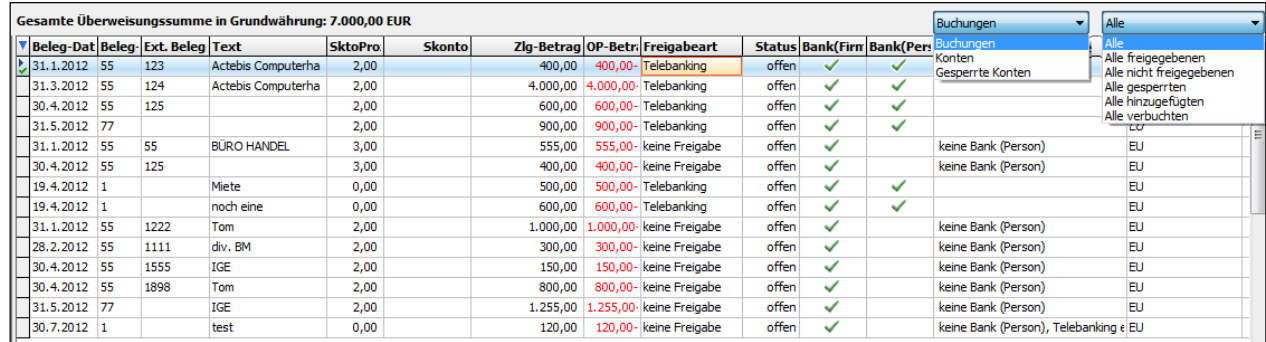

In diesem Teil werden je nach Einstellung in der Combobox rechts oben die zu zahlenden Konten bzw. die zu zahlenden Buchungen angezeigt. Standardmäßig werden hier beim Einstieg die Buchungen angezeigt.

Über eine zweite Combobox kann zusätzlich eingestellt werden, welche Rechnungen angezeigt werden sollen.

### **Wichtige Felder**

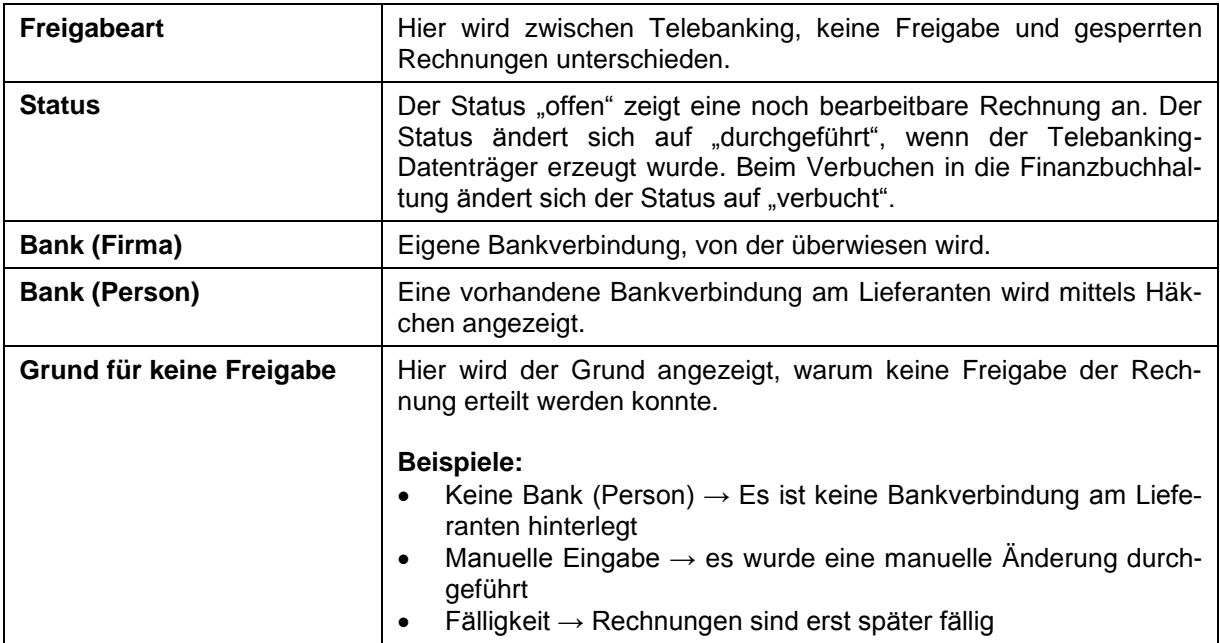

# **6.2. Bearbeiten Zahlungsvorschlag**

Sobald ein Zahlungsvorschlag erstellt wurde, erhalten Sie eine Liste, in der der erstellte Zahlungsvorschlag nachbearbeitet werden kann.

### **Wichtige Funktionen im Bearbeiten Zahlungsvorschlag**

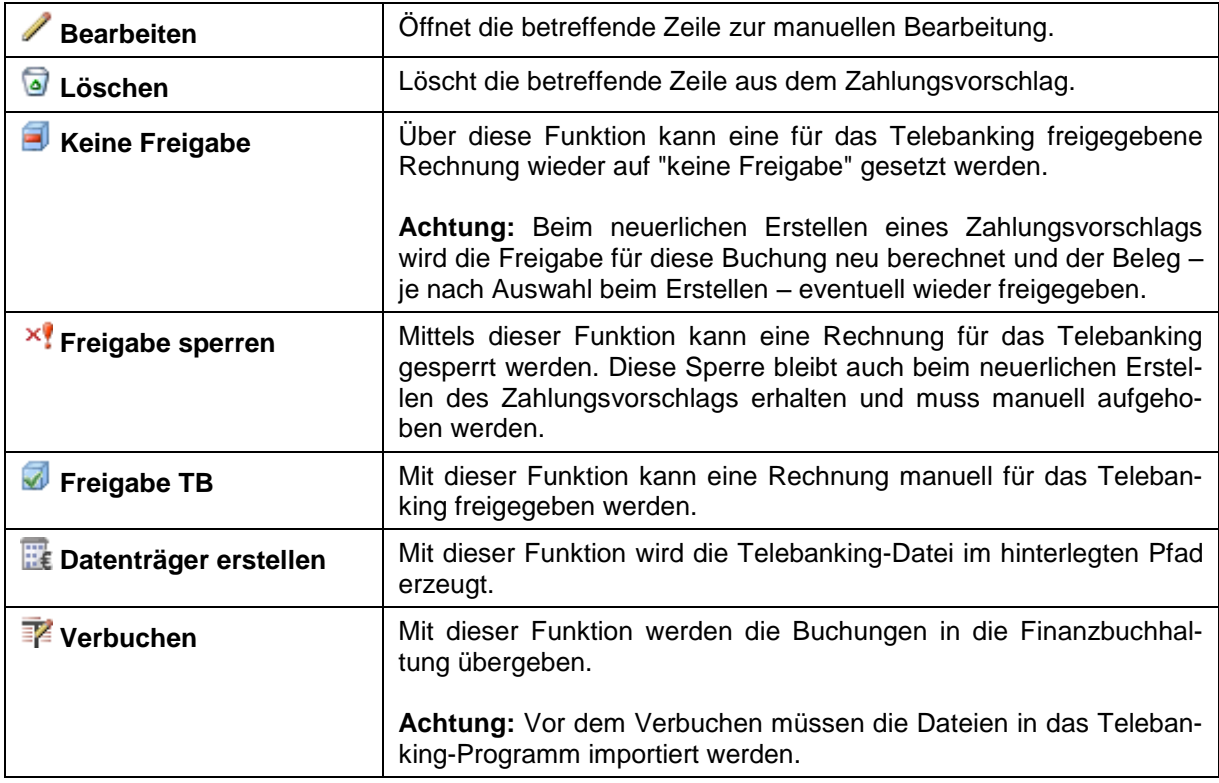

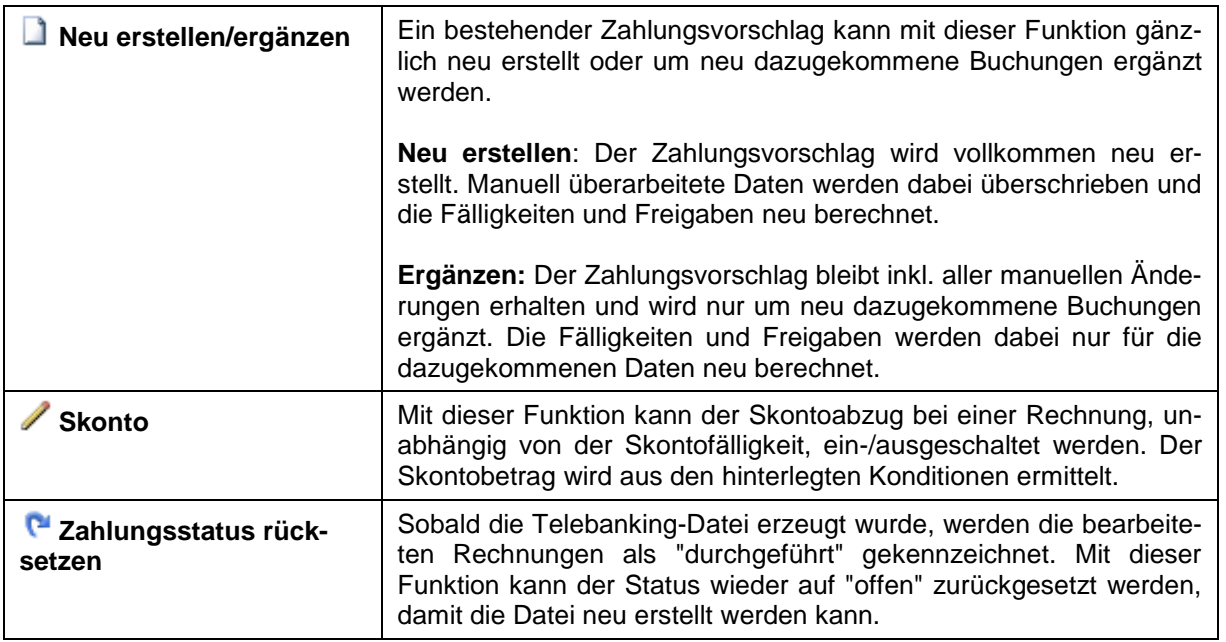

Durch Doppelklick auf die Rechnung können einzelne Felder **manuell** nachbearbeitet werden. Zu den Bearbeitungsmöglichkeiten zählen u. a. die Änderung von Zahlungs- und Skontobeträgen, die Freigabe oder Sperre einzelner Rechnungen und der Wechsel der Zahlungsbank.

Werden die **Externe Belegnummer** oder der **Skontoprozentsatz** auf diese Weise geändert, werden die neuen Werte automatisch in die Buchung zurückgespeichert.

Auch unter **Bearbeiten Zahlungsvorschlag** steht die Funktion "Buchung ändern (eingeschränkt)" zur Verfügung. Folgende Werte können damit direkt auf der ursprünglichen Buchung geändert werden:

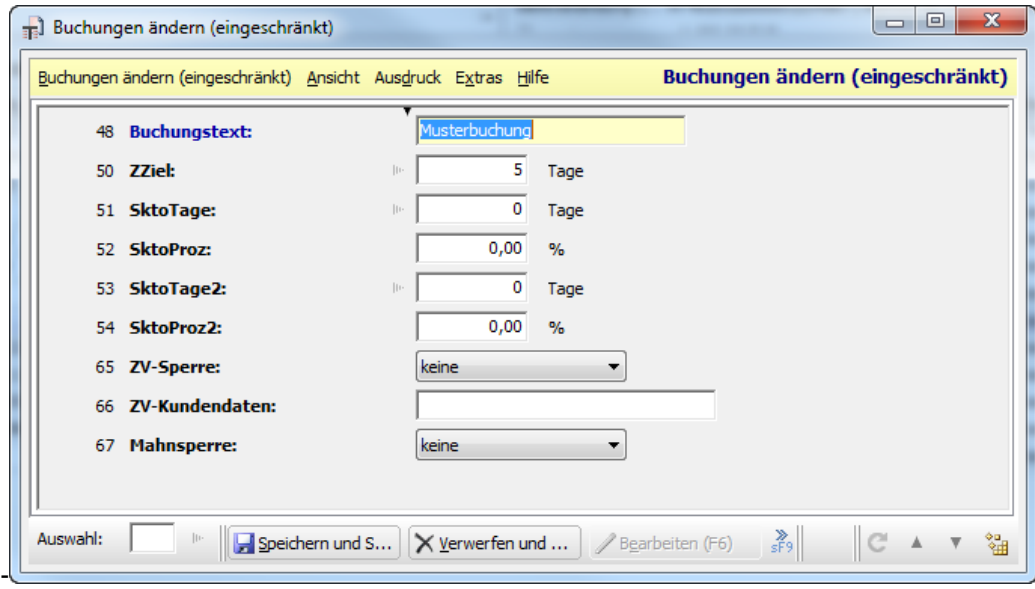

### **6.3. Ausdruck Zahlungsvorschlag**

Der Ausdruck der Zahlungsvorschlagsliste wird in der gelben Menüleiste unter Ausdruck → Zahlungsvorschlag drucken gestartet. Mit diesem Programmpunkt können Sie "Alle" Zahlungen (wie eine OP-Liste) oder "Alle freigegebenen" Zahlungen auswerten.

Beim Aufruf dieses Programmpunkts haben Sie folgende Auswahlmöglichkeiten:

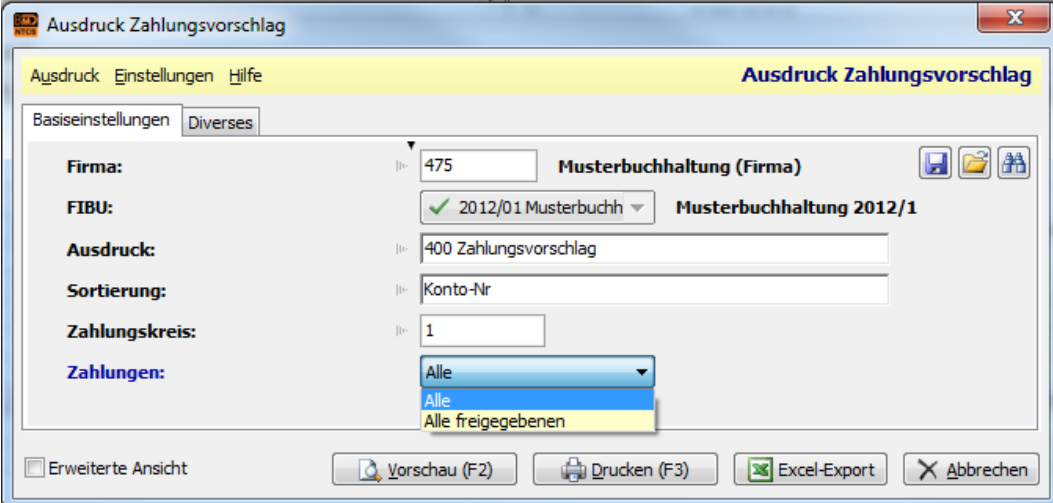

Am **Standardausdruck** erhalten Sie eine Aufstellung der einzelnen Überweisungen sowie eine Gesamtauswertung.

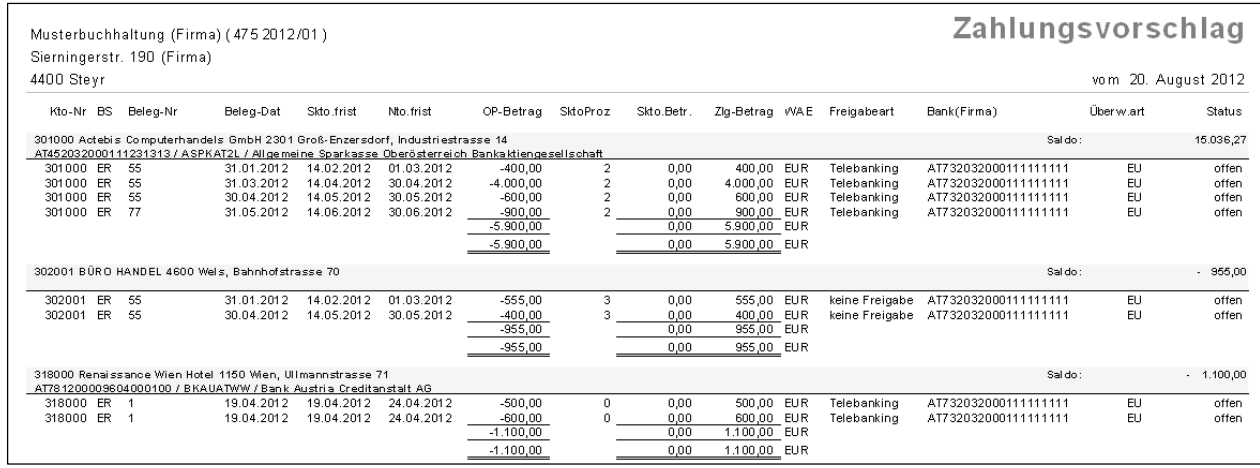

### **6.4. Telebanking In- und Ausland**

Vor dem Erstellen der Telebanking-Datei sollte entschieden werden, welche Daten dem Lieferanten mit der Telebanking-Datei übermittelt werden sollen. Diese Informationen dienen dem Zahlungsempfänger zur leichteren Identifikation der Zahlung.

Von BMD wird dazu für **SEPA** und **EDIFACT** ein Standard zur Verfügung gestellt, mit dem Daten wie folgt übermittelt werden.

### *6.4.1. SEPA-Überweisung*

- Im Verwendungszweck werden die Belegnummer sowie der Zahlungsbetrag übermittelt.
- In der Zahlungsreferenz werden die Externe Kontonummer und die Externe Belegnummer mitgegeben.

Beispiel für eine SEPA-Überweisung:

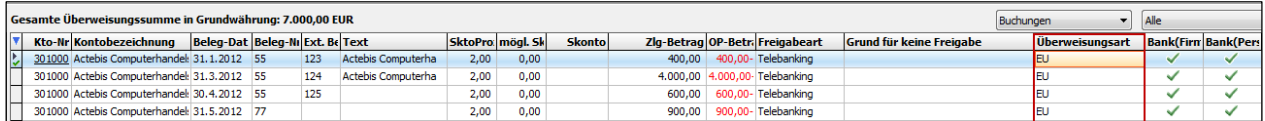

Nach dem Import ins Telebanking-Programm werden die Daten folgendermaßen übermittelt:

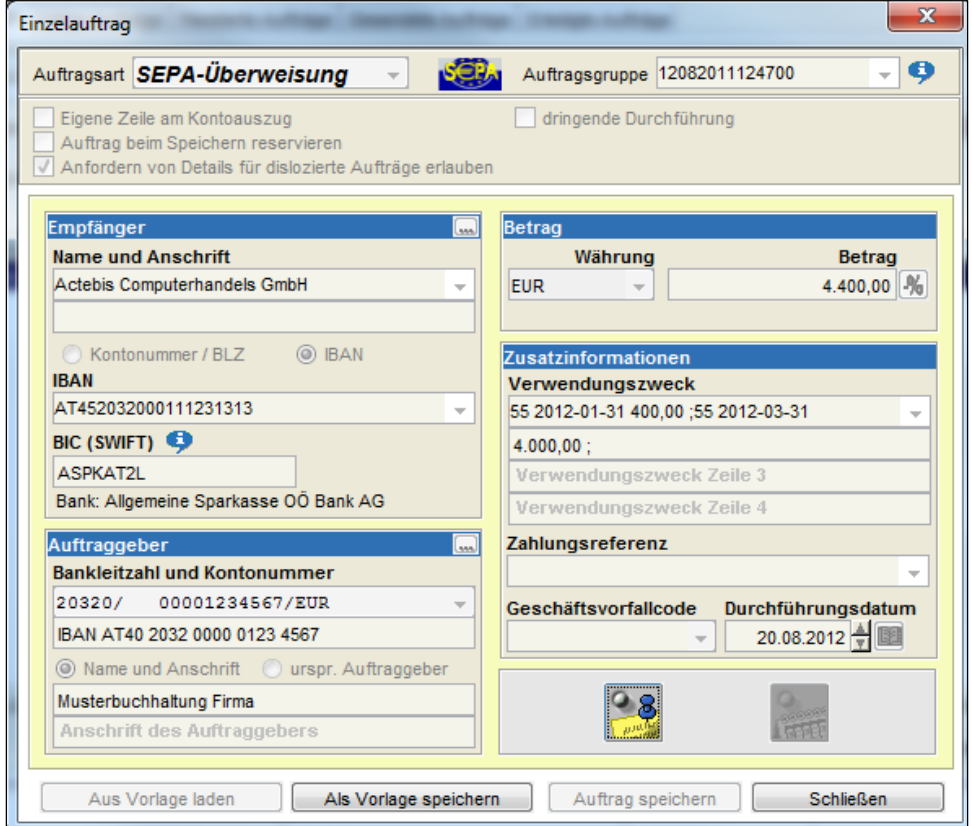

### **Hinweis**

Nicht alle Banken übermitteln sowohl die Zahlungsreferenz als auch den Verwendungszweck! Am besten fragen Sie bei Ihrer Hausbank nach, wie die Dateien übermittelt werden. Bei Bedarf Parameter setzen.

Im Zahlungsverkehr kann in den Parametern definiert werden, ob in der Telebanking-Datei die Zahlungsreferenz mitgesendet werden soll:

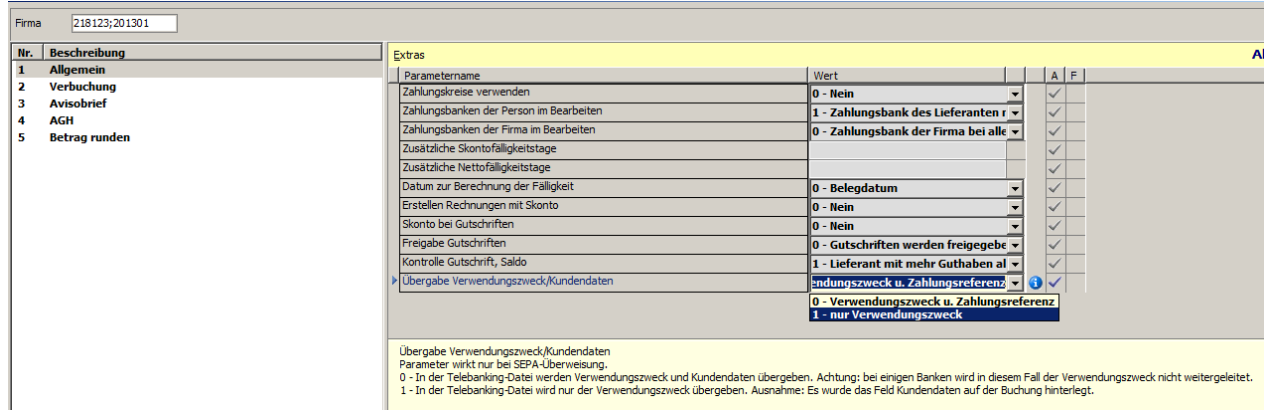

Nach dem Aufbereiten der Telebanking-Datei wird automatisch ein DT-Protokoll in einer Vorschau angezeigt. Es ist empfehlenswert, das Datenträger-Protokoll auszudrucken. Das Telebanking-Protokoll kann zur Kontrolle mit der Liste "freigegebene Rechnungen" verglichen werden. Die Beträge müssen übereinstimmen.

Das Telebanking-Protokoll besteht aus 2 Ausdrucken. Das DT-Protokoll **druckt direkt den Inhalt der Datei**. Am DT-Begleitzettel ist der Dateiname angeführt, unter dem die Telebanking-Datei abgespeichert wurde. Dieser Pfad ist wichtig für den Import in die Bank-Software.

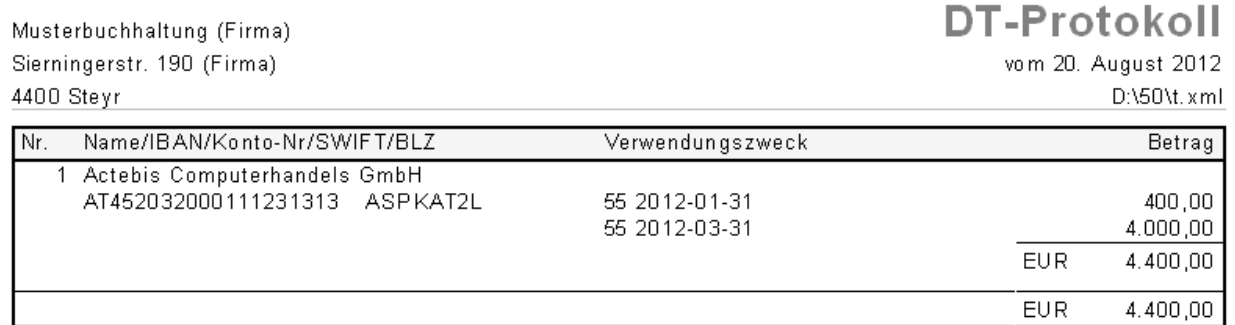

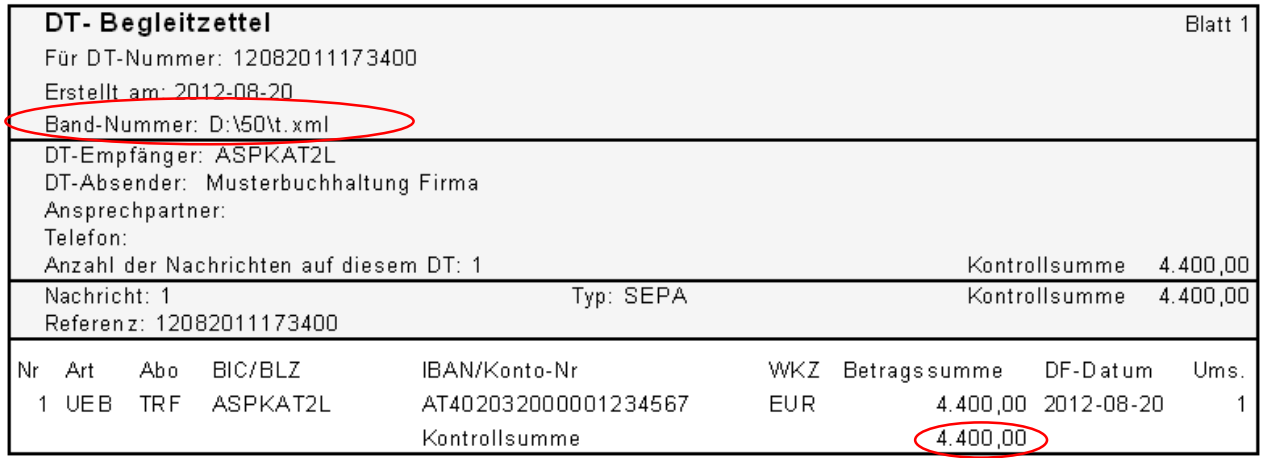

### **Hinweis**

Kann das Protokoll nicht gedruckt werden, wurde keine Telebanking-Datei erzeugt!

### *6.4.2. Import in die Telebanking-Software (Elba, ...)*

Nach Erstellung der Telebanking-Datei wird diese in Ihre Telebanking-Software importiert und an die Bank übermittelt.

Beim Import der Datei wird geprüft, ob **gültige Bankverbindungen** (IBAN, BIC) verwendet worden sind. Erhält man beim Import Fehlermeldungen, soll zuerst am Datenträger-Protokoll die Bankverbindung der Lieferanten geprüft werden.

Import über ELBA Banking:

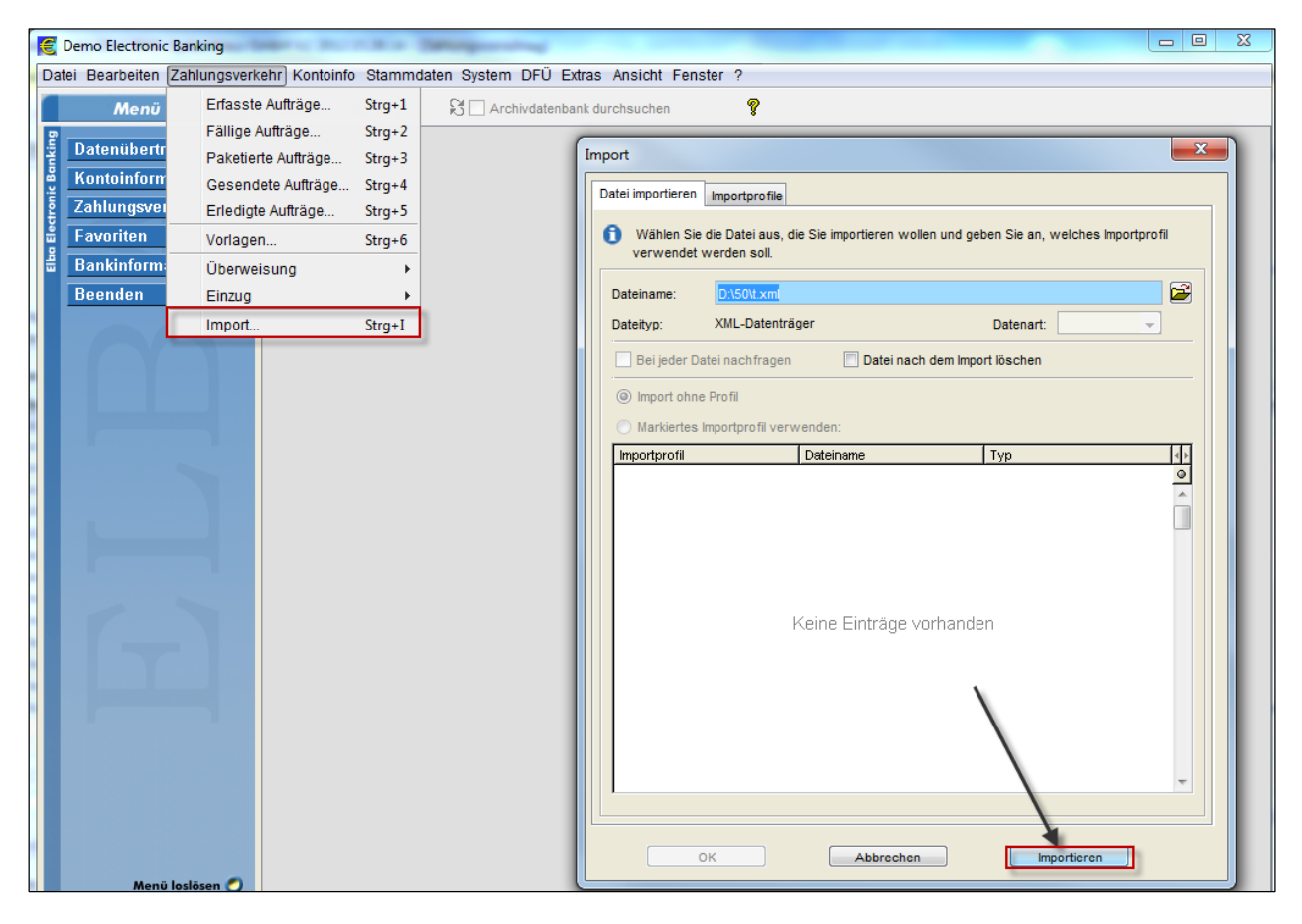

Solange in BMD der Zahlungsvorschlag noch nicht in die FIBU verbucht wurde, kann der Zahlungsvorschlag wieder bearbeitet und die Telebanking-Datei nochmals erstellt werden.

Dazu muss der Programmpunkt **Zahlungsstatus rücksetzen** ausgeführt werden.

Jede Rechnung, welche in eine Telebanking-Datei gespeichert worden ist, erhält den Status "durchgeführt". Das verhindert, dass eine Rechnung irrtümlich doppelt überwiesen wird. Mit dem "Zahlungsstatus rücksetzen" wird der Status wieder auf "offen" gesetzt und Sie können nach Korrektur der fehlerhaften Daten die Telebanking-Datei nochmals erstellen und importieren.

### **6.5. Ausdruck Avisobrief**

Der Avisobrief dient dazu, dem Lieferanten eine detaillierte Aufstellung über die **bezahlten Rechnungen** zu schicken. Über Parametereinstellung kann dabei geregelt werden, ob für alle getätigten Zahlungen ein Avisobrief gedruckt werden soll oder ob dies nur bei jenen Rechnungen notwendig ist, wo bei der Überweisung oder beim Telebanking die Gesamtsumme ausgewiesen wurde.

Für die Steuerung des Ausdrucks des Avisobriefes haben Sie folgende Möglichkeiten:

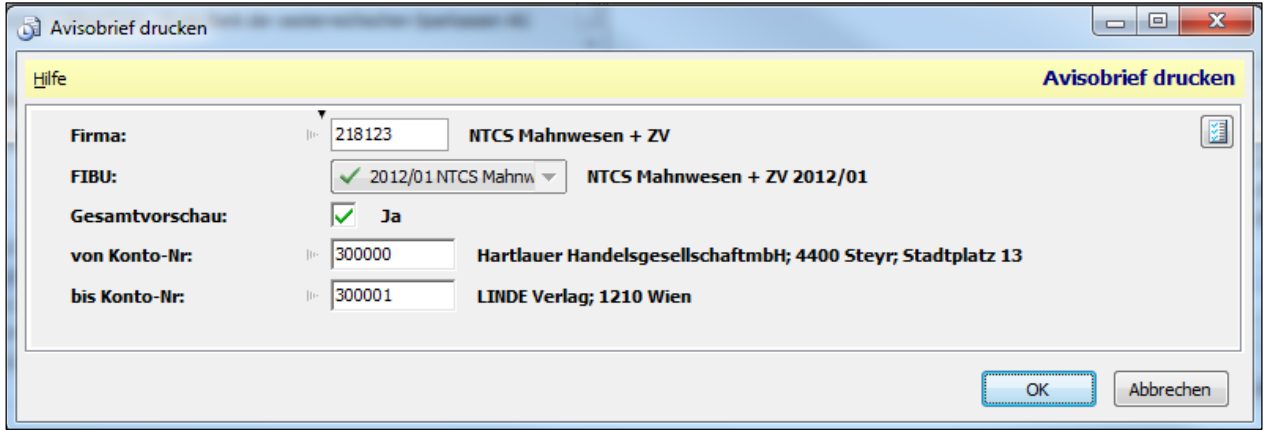

#### **Gesamtvorschau**

Bei der Auswahl "Gesamtvorschau" gibt es im Vorschaufenster den Button "Avisobrief drucken". Wird dieser Button gedrückt, wird die Vorschau geschlossen und der Ausdruck der Avisobriefe mit Druck, Mail, Archivierung (lt. jeweiligen Druckereinstellungen) gestartet.

Wird die Vorschau geschlossen, ohne den Button "Avisobrief drucken" ausgeführt zu haben, erhalten Sie einen Hinweis, dass die Funktion noch nicht durchgeführt worden ist.

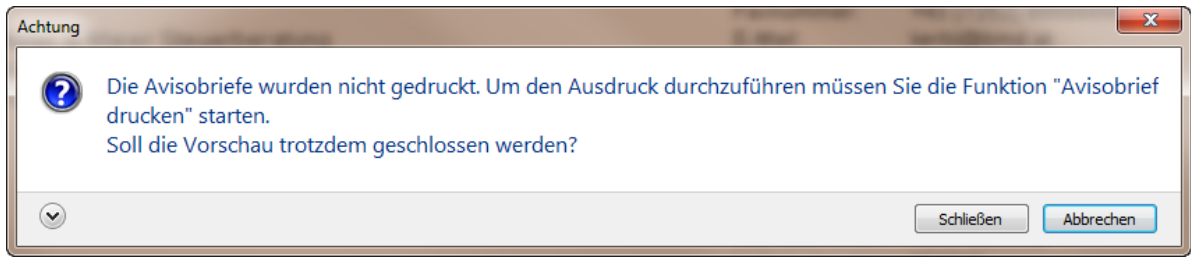

# **6.6. Verbuchen**

Diese Funktion finden Sie unter Funktionen → Verbuchen.

Vor dem Verbuchen müssen die Dateien in das **Telebanking-Programm** importiert werden, weil erst beim Import IBAN und SWIFT etc. geprüft werden. Nach dem Verbuchen kann die Telebanking-Datei nicht mehr neu erzeugt werden.

Es können nur jene Rechnungen verbucht werden, die mit **durchgeführt** gekennzeichnet wurden bzw. für welche die Telebanking-Datei erzeugt wurde.

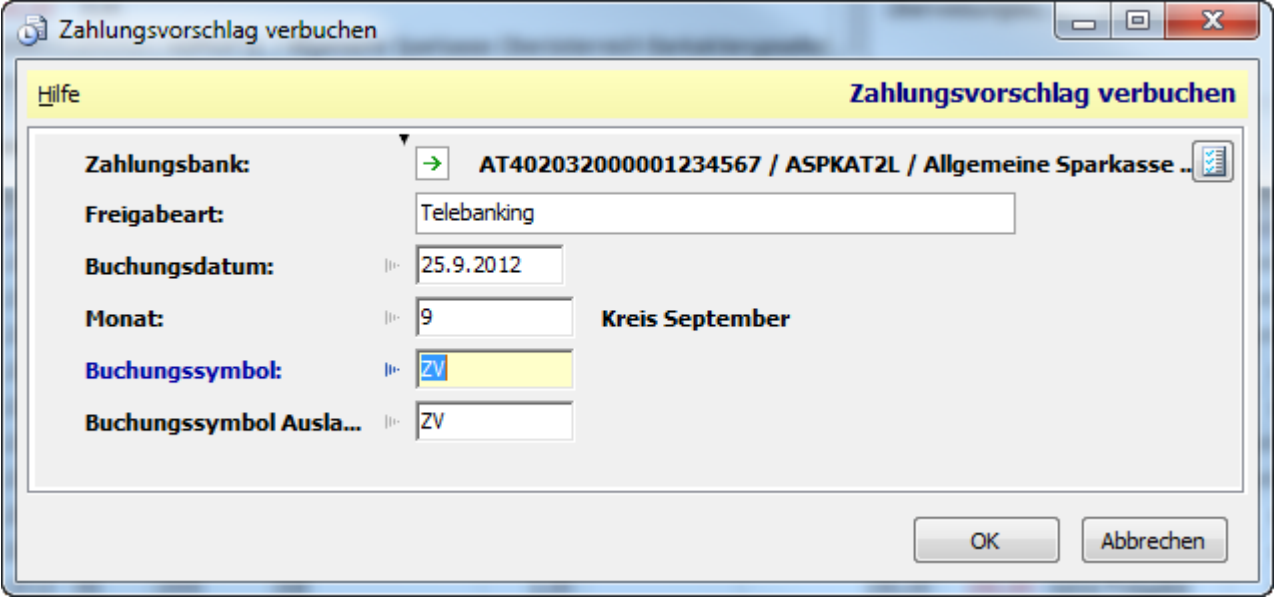

In diesem Fenster werden noch für die Buchung **relevante Information,** wie z. B. Buchungsdatum, Monat und Buchungssymbol abgefragt. Mit OK werden die Buchungen in die Buchhaltung übernommen.

# **7. MANUELLES ERFASSEN VON ZAHLUNGEN**

Im Zahlungsvorschlag besteht die Möglichkeit, Zahlungen an Lieferanten manuell zu erfassen, wenn keine Rechnungen dazu in der Buchhaltung erfasst wurden. Mit der Funktion "Manuelle Zahlung (F5)" öffnet sich folgendes Eingabefenster:

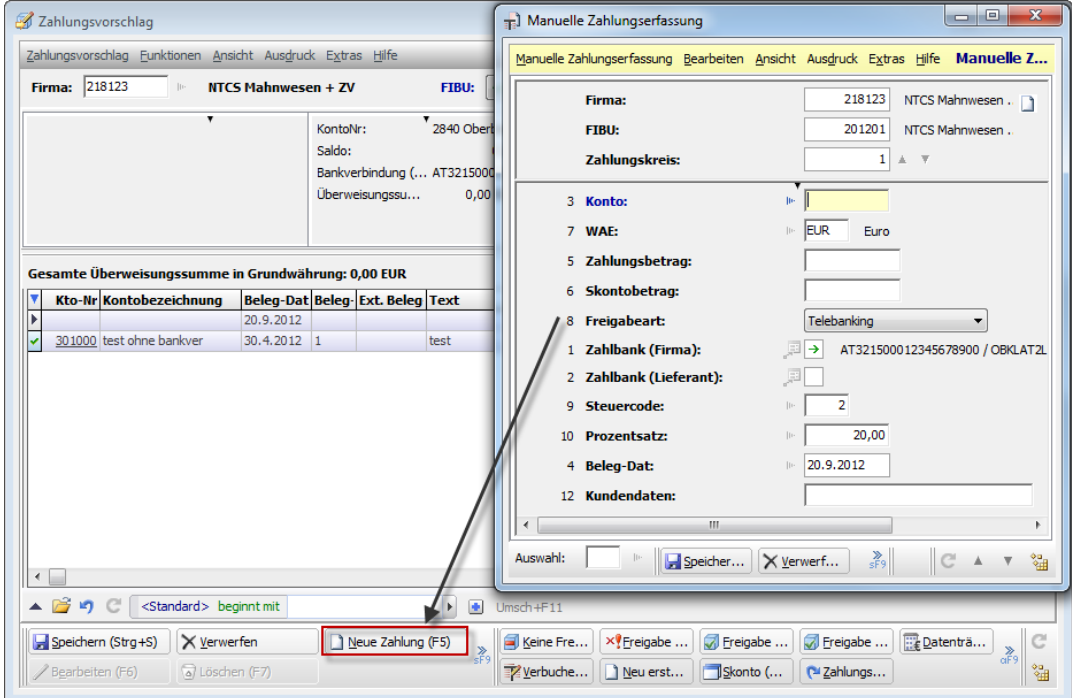

### **Wichtige Felder**

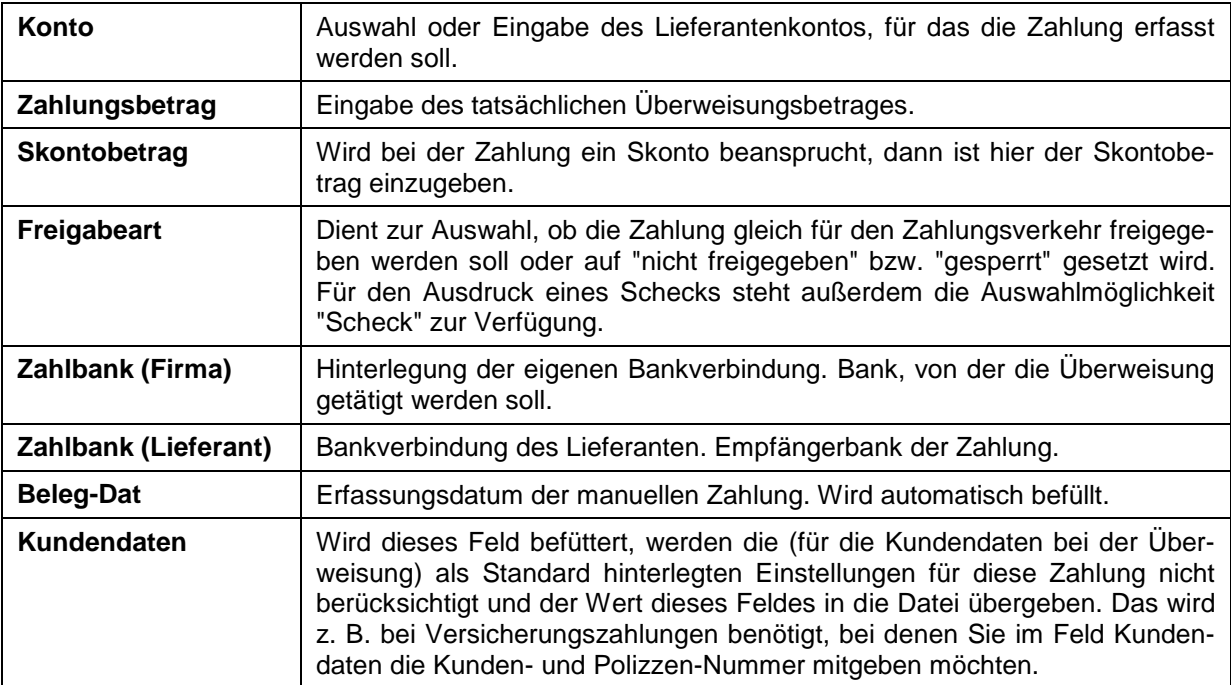

Wurde eine Zahlung auf diese Art manuell erfasst, wird diese durch den Hinweis "Manuell erfasst" in der Spalte **Erfassungstyp** gekennzeichnet.